# OOO HNN «ABC-H» 2024

# Руководство разработчика **ВІМ-сметы АВС**

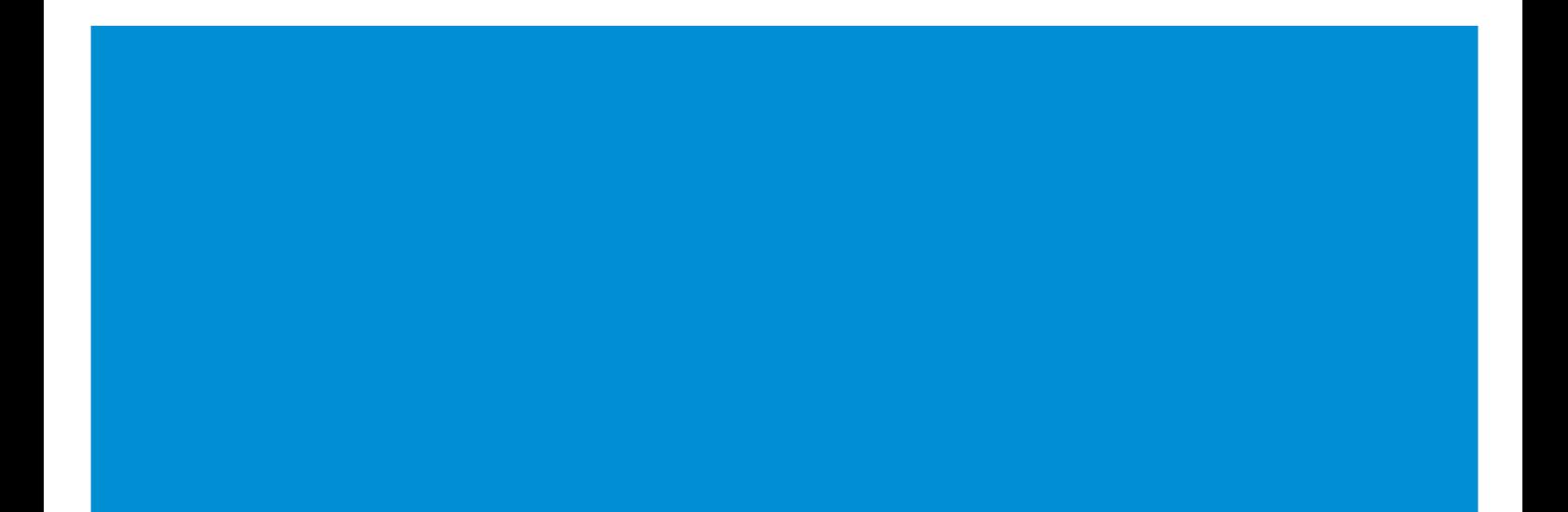

# Руководство разработчика BIM-смета ABC

v. 2024.0.1 om 18.03.2024 г.

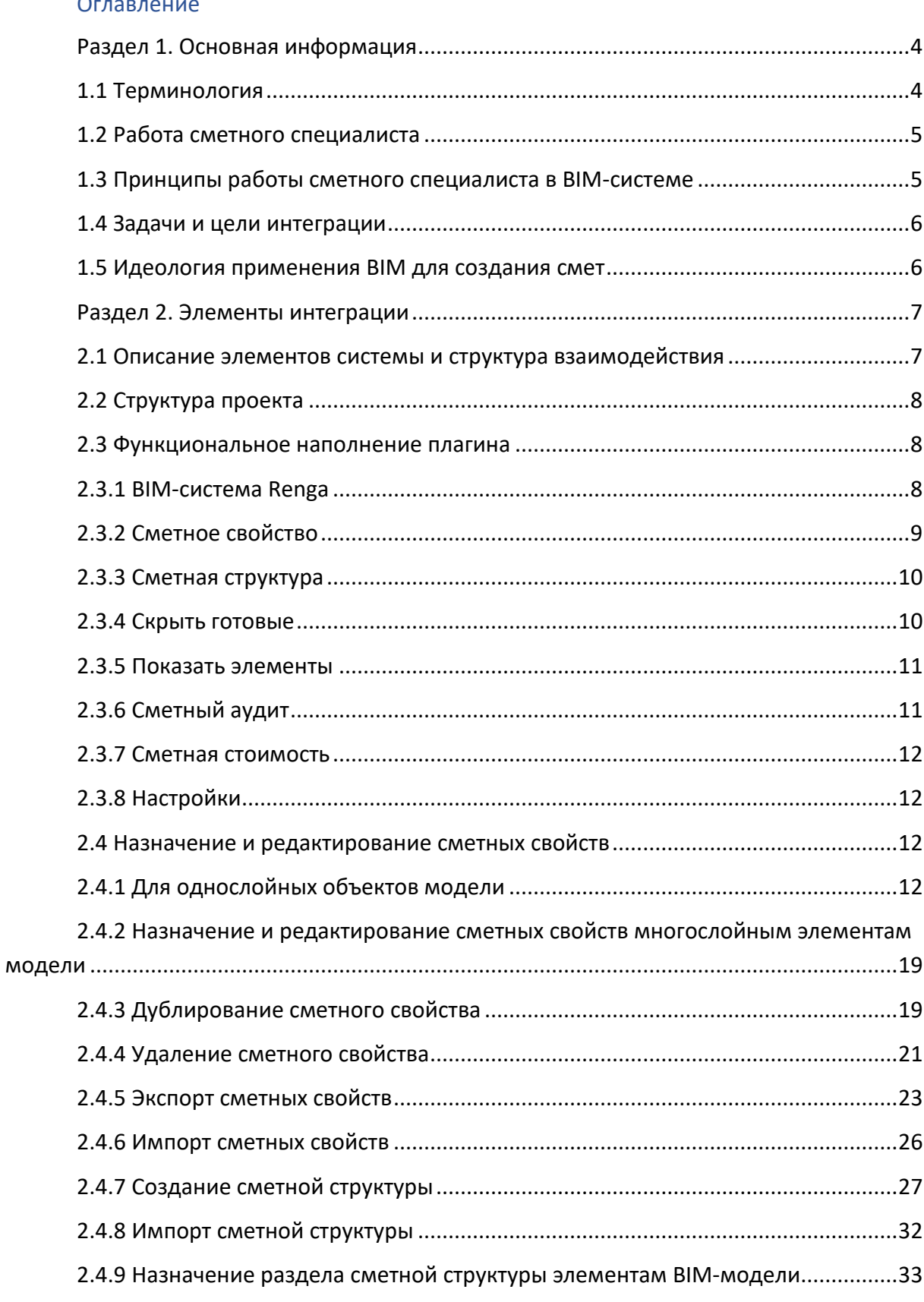

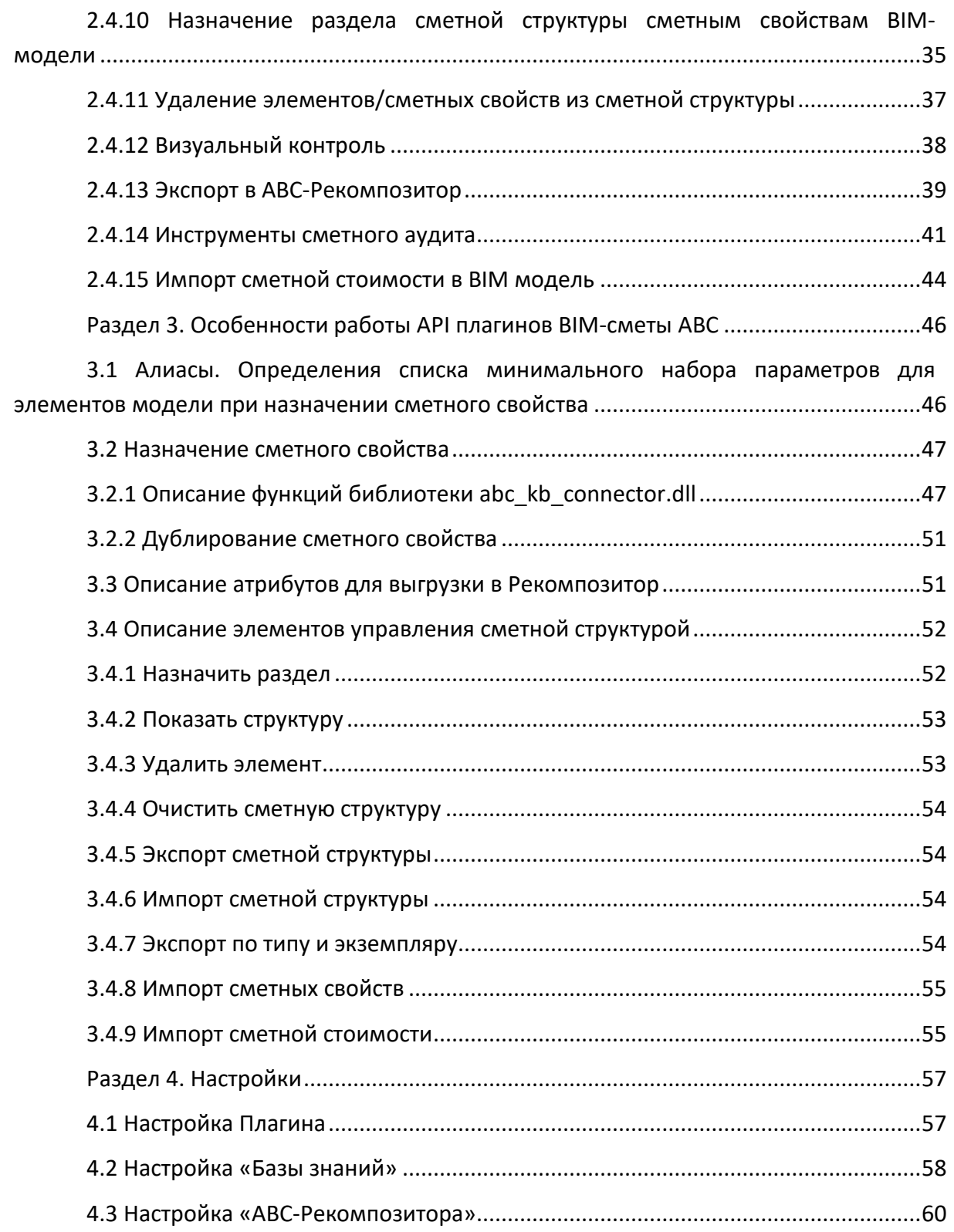

 $\overline{\mathbb{D}}$ 

### <span id="page-3-0"></span>Раздел 1. Основная информация

#### 1.1 Терминология

<span id="page-3-1"></span>**BIM** - (Building Information Modeling или Building Information Model) информационное моделирование здания или информационная модель здания.

ВІМ-система - программное средство (Revit, Allplan, Renga, ArchiCAD и др.) для информационного моделирования зданий и сооружений.

ВІМ-модель (информационная модель)  $\equiv$ цифровое трехмерное представление физических и функциональных характеристик здания или сооружения при помощи совокупности элементов модели и информации об объекте проектирования.

Элемент модели - часть информационной модели, являющийся цифровым аналогом элемента здания или сооружения, созданный при помощи инструментов моделирования в BIM-системе.

Сметно-нормативная база - это сборники сметных нормативов: материалов, строительных машин и показателей трудозатрат, необходимых для проведения той или иной строительной работы.

База знаний ABC - интеллектуальная экспертная система экономики строительства. Является связующим звеном между проектными решениями инженерно-технического свойства и выступает как интеллектуальный преобразователь проектных решений в сметно-экономические.

Сметное свойство - параметр элемента ВІМ модели, описывающий его связь со сметно-нормативной базой. Хранится в ВІМ модели. Создается, редактируется и удаляется при помощи плагина.

Плагин - программная надстройка (расширение), позволяющая производить сметный анализ BIM-модели и сметный аудит, реализованный встроенными (или разработанными на основе открытого программного интерфейса - API) средствами ВІМ-системы. На выходе формируются сведения об объемах элементов модели в проектном представлении для дальнейшего преобразования в сметный вид.

АВС-Рекомпозитор – программная среда, преобразующая сведения об объемах из BIM-модели в структуру сметно-экономического вида для целей дальнейшей разработки полного комплекта сметной и ресурсной документации по объекту. Рекомпозитор является универсальным средством и позволяет производить объединение проектных данных из различных ВІМ систем в единый сметный проект. На выходе из Рекомпозитора формируется сметное задание для передачи в сметный программный комплекс.

Параметр - информационное свойство элемента модели, наделяющее такой элемент инженерной, эксплуатационной, экономической, экологической или любой другой характеристикой.

Структура проекта - это иерархическое представление цифровой информационной модели (ЦИМ), созданное на основе правил структурирования конкретной BIM-системы.

Сметная структура - это иерархическое представление уровней будущей комплектной сметной документации, сформированное на основании требований нормативных и методических документов, регламента предприятия или технического задания заказчика. Иными словами, сметная структура - это «скелет» комплектной сметной документации.

Алиас - правило сопоставления наименования параметра ВІМ-системы и необходимого параметра для экономического раздела с указанием соответствующих единиц измерения.

Словарь алиасов - список терминов, применяющихся при преобразовании понятий конкретной BIM-системы в понятия сметно-нормативной базы, в связи с особенностями моделирования элементов проекта в конкретных BIM-системах и их атрибутивного состава.

Менеджер алиасов - программный инструмент, входящий в состав ВІМ-сметы АВС для работы со словарем алиасов. Позволяет редактировать и дополнять словарь в соответствии с требованиями BIM-системы в части параметризации элементов модели.

eLOD - это показатель, который отражает уровень насыщенности модели параметрами, необходимыми для назначения сметных свойств.

#### 1.2 Работа сметного специалиста

<span id="page-4-0"></span>Основными задачами сметного специалиста при классическом методе работы является определение технологии выполнения работ, выбор из иерархии сметнонормативной базы соответствующей этой технологии расценки и подсчет объемов работ исходя из проектных решений, либо используя данные из ведомости объемов работ.

#### 1.3 Принципы работы сметного специалиста в ВІМ-системе

<span id="page-4-1"></span>Сметный специалист на основании представленной информации об элементе в ВІМ модели определяет одну или несколько строительных технологий, необходимых для осуществления строительно-монтажных работ по данному объекту и связывает этот элемент со сметно-нормативной базой посредством «Базы знаний ABC».

#### 1.4 Задачи и цели интеграции

<span id="page-5-0"></span>Целью интеграции является создание связи элемента ВІМ модели со сметной средой в виде определенного параметрического свойства, которое является ссылкой на конкретное правило применения сметных нормативов.

Автоматизация подсчета и передачи объемов в сметную систему с последующим внесением в ВІМ модель сведений экономического свойства является основной задачей данной интеграции. Исключение человеческого фактора при определении и передаче объемов при составлении смет - это основной критерий работы разработчиков данной интеграции.

Дополнительной задачей интеграции является освобождение сметного специалиста от рутинной работы по обработке объемов и формирование накопительных шаблонов создания связей элементов ВІМ модели со сметной средой.

#### 1.5 Идеология применения BIM для создания смет

<span id="page-5-1"></span>Основной задачей работы BIM-сметчика является создание связи между обрабатываемым элементом модели и сметно-нормативной базой посредством «Базы знаний ABC».

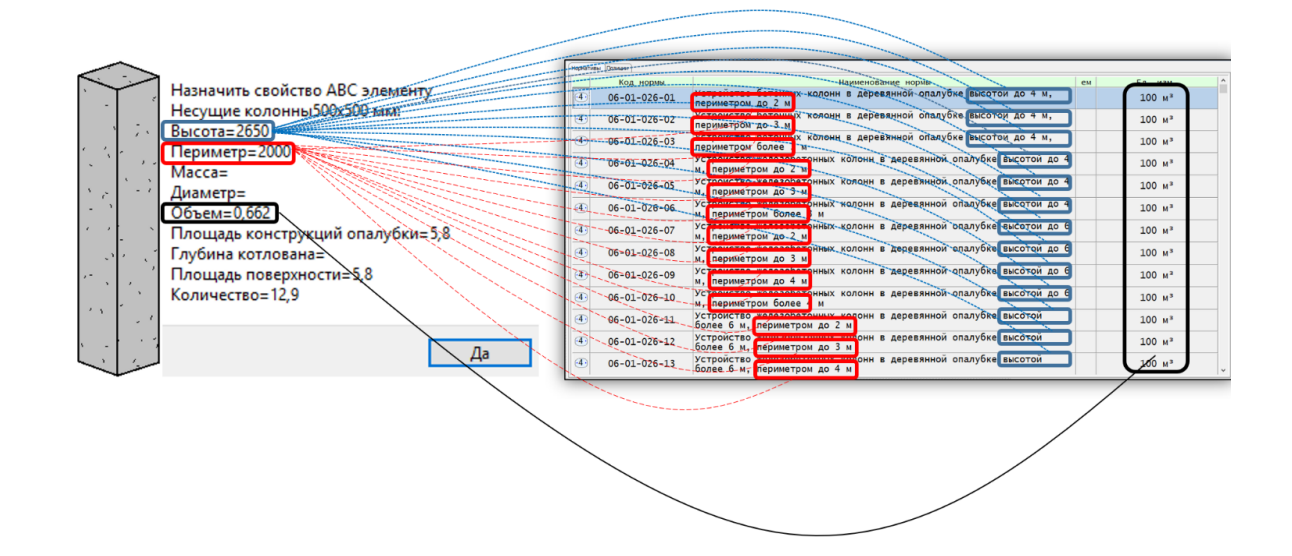

#### Связь элемента модели со сметно-нормативной базой

Применение ВІМ при создании смет позволяет существенно ускорить работу сметного специалиста, исключить человеческий фактор при передаче данных из проекта в сметную систему, организовать необходимый контроль выполнения задачи по осмечиванию проекта, а также автоматизировать хранение сметных свойств в модели и передачу их в другие проекты.

При этом программные средств взаимодействия сметчика с моделью должны иметь максимально понятный и функциональный интерфейс.

## <span id="page-6-0"></span>Раздел 2. Элементы интеграции

#### <span id="page-6-1"></span>2.1 Описание элементов системы и структура взаимодействия

**ВІМ-смета АВС состоит из следующих компонентов:** 

1. Плагин, либо заменяющий его набор встроенных в ВІМ систему функций,

позволяющих организовать связь между элементом ВІМ системы и сметнонормативной базой. Плагин позволяет обмениваться данными с «Базой знаний ABC», и возвращать и записывать необходимую сметную информацию в модель.

#### 2. База знаний АВС

База знаний представляет собой сметно-нормативную базу с алгоритмами поиска решений. В базе знаний BIM-сметчик выбирает нужную сметную расценку и назначает ее элементу в качестве сметного свойства.

#### 3. АВС-Рекомпозитор

Служит для преобразования информации из проекторной структуры в сметную, а также для соединения проектных объемов, полученных из разных ВІМ-систем. Формирует данные для передачи в сметную систему.

#### 4. Сметная система

Предназначена для выпуска сметной документации. В сметной системе информация об объемах и связанных с ними сметными свойствами дополняется необходимыми коэффициентами, индексами и дополнительными условиями для расчета смет.

Схема взаимодействия:

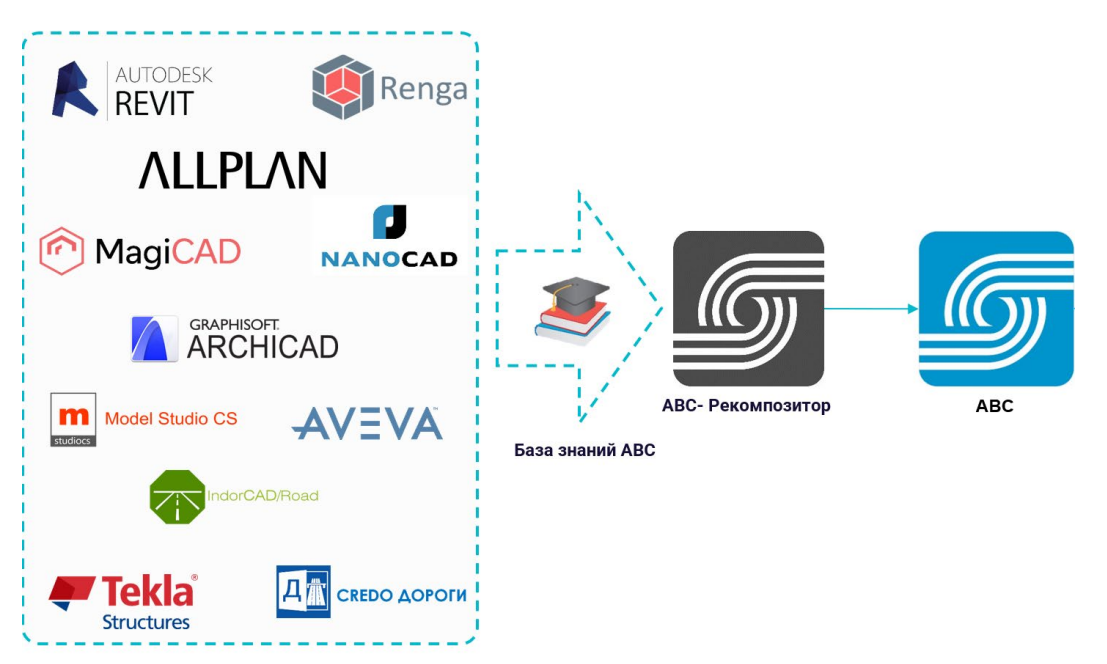

Результатом работы программного обеспечения «BIM-смета АВС» является сметная документация высокой степени точности и достоверности, полученная в максимально короткие сроки.

#### **2.2 Структура проекта**

<span id="page-7-0"></span>Структура проекта – совокупность типов, стилей, классов и экземпляров, определяющих состав элементов в BIM – модели. Идентификация стилей, типов и экземпляров - это неотъемлемая часть интеграционной схемы.

#### <span id="page-7-1"></span>**2.3 Функциональное наполнение плагина**

#### *2.3.1 BIM-система Renga*

<span id="page-7-2"></span>BIM-система Renga предназначена для проектирования архитектурностроительной, конструктивной части проекта и внутренних инженерных систем зданий и сооружений. Все нижеприведенные функции плагина, разработанные специалистами ООО НПП «АВС-Н», будут рассмотрены непосредственно на примере в среды Renga.

Пиктограммы выпадающих списков команд плагина "Сметная система АВС" располагаются на "Основной панели" в верхней части окна программы.

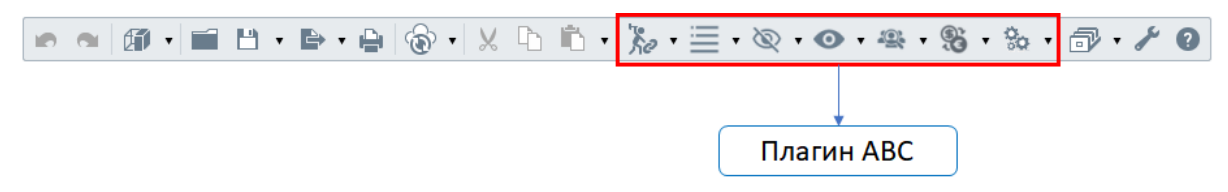

Пункты *"Экспортировать eLOD"* и *"Экспортировать в АВС-Рекомпозитор"*  интегрированы в выпадающий список команд меню *"Экспортировать"*.

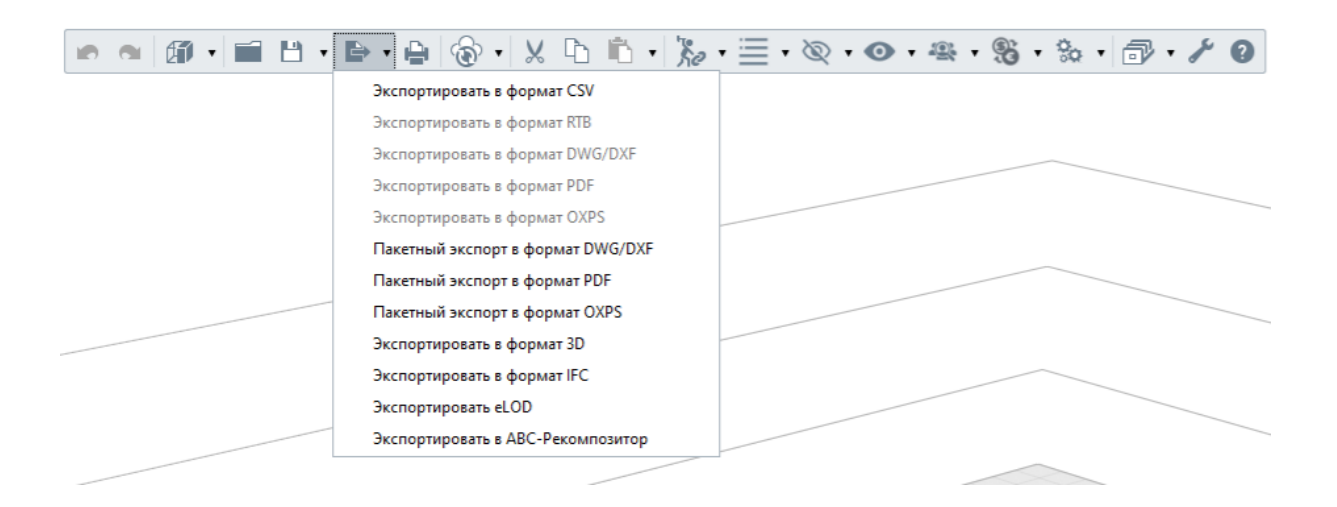

Для удобства работы сметного специалиста основные команды плагина продублированы контекстном меню, вызываемом по щелчку правой кнопки мыши на выбранных элементах.

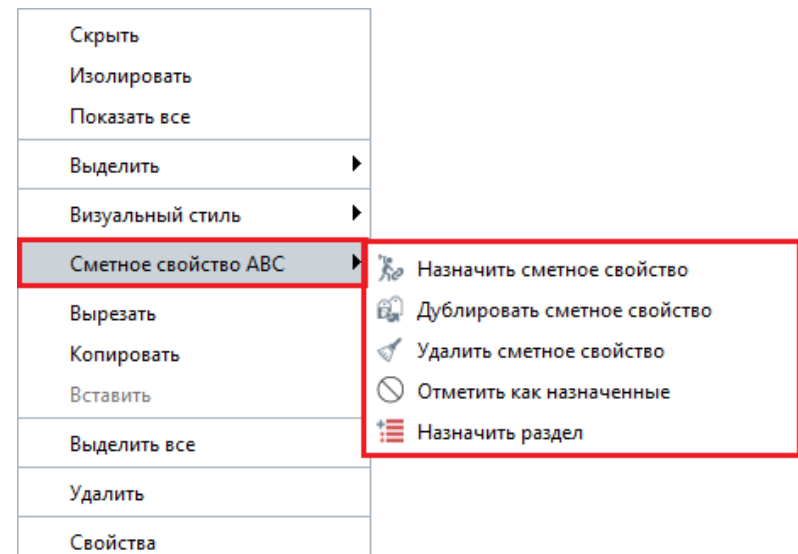

#### <span id="page-8-0"></span>2.3.2 Сметное свойство

Описание команд, выпадающих списков меню плагина:

Re - Назначить сметное свойство - запись и редактирование значения сметного свойства элемента модели;

**В.**<br>Процесс копировативает сметное свойство - процесс копирования значения сметного свойства элемента модели и последующая запись данного значения выборке элемента на основании критериев фильтра, сформированных BIM-сметчиком;

• Удалить сметное свойство - удаление значения сметного свойства элемента модели;

 $\mathbb O$  - Отметить как назначенные - отметить элементы без сметных свойств как элементы с назначенными сметными свойствами;

Экспорт сметных свойств - выгрузка сметных свойств в другой проект или в другую версию текущего проекта;

Импорт сметных свойств - загрузка сметных свойств в текущий проект.

#### <span id="page-9-0"></span>*2.3.3 Сметная структура*

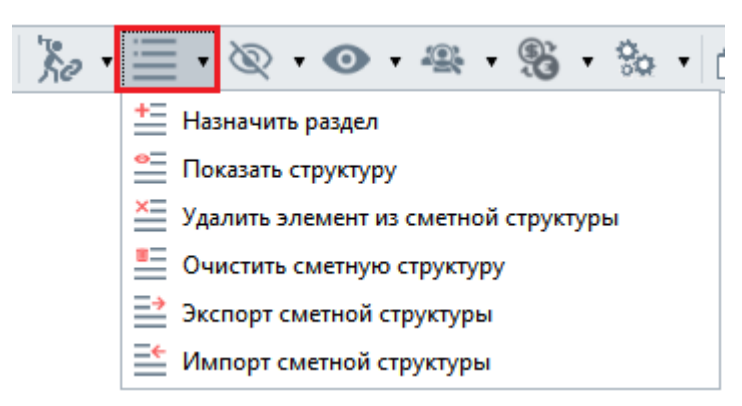

<u>+=</u><br><u>=</u> - *Назначить раздел* – отнесение выделенных элементов модели в иерархию сметной структуры;

**• <sup>●</sup> • Показать структуру** – вызов диалогового окна для работы со сметной структурой;

 $\frac{\mathsf{x}}{\mathsf{y}}$  - *Удалить элемент из сметной структуры* – удаление выбранных элементов из иерархии сметной структуры;

<u>■ <sup>■</sup> *Oчистить сметную структуру* – удаление всех элементов проекта из</u> сметной структуры (с сохранением иерархии);

 $\frac{1}{2}$  - Экспорт сметной структуры – выгрузка сметной структуры из текущего проекта;

<del> $\frac{=}{\sqrt{2\pi}}$ </del> - *Импорт сметной структуры* – загрузка сметной структуры в текущий проект.

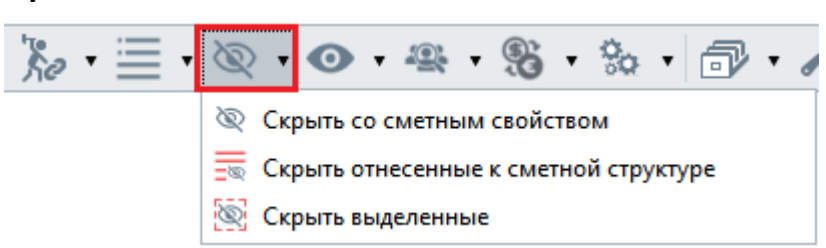

#### <span id="page-9-1"></span>*2.3.4 Скрыть готовые*

 - *Скрыть со сметным свойством* – скрыть элементы модели с назначенным сметным свойством;

 - *Скрыть отнесенные к сметной структуре* – скрыть элементы модели, отнесенных в иерархию сметной структуры;

 - *Скрыть выделенные* - скрыть выделенные на текущий момент элементы модели.

#### <span id="page-10-0"></span>*2.3.5 Показать элементы*

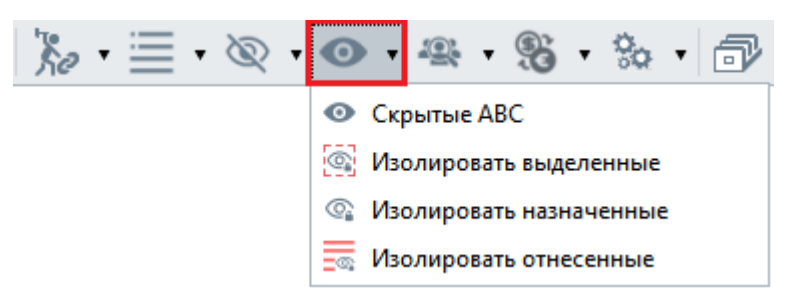

 - *Скрытые АВС* – показать скрытые объекты модели с назначенным сметным свойством или отнесенные в иерархию сметной структуры;

- *Изолировать выделенные* - изолировать выделенные элементы модели;

 - *Изолировать назначенные* - изолировать элементы с назначенным сметным свойством;

 - *Изолировать отнесенные* – изолировать элементы, отнесенные в иерархию сметной структуры;

<span id="page-10-1"></span>*2.3.6 Сметный аудит*

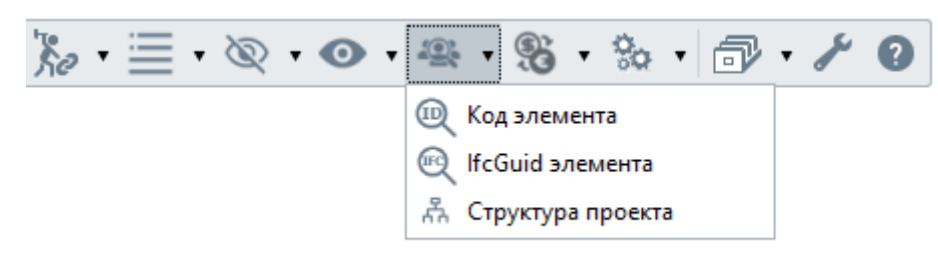

- *Код элемента* – поиск и выбор объектов на текущем виде по уникальному идентификатору объекта (ID). Вывод значения числового кода выбранных объектов;

**IFC** - *IfcGuid элемента* – поиск и выбор объектов на текущем виде по уникальному IFC идентификатору объекта (IFCGUID). Вывод значения кода выбранных объектов;

11

- *Структура проекта* – открыть окно проектной структуры.

<span id="page-11-0"></span>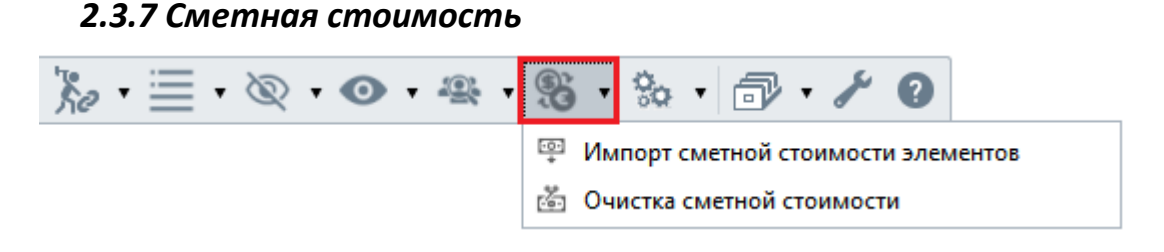

- *Импорт сметной стоимости элементов* - импорт сметной стоимости из АВС-Рекомпозитора в параметр "Сметная стоимость АВС";

**- Очистка сметной стоимости - очистка значения параметра "Сметная** стоимость АВС" у выбранных элементов

#### <span id="page-11-1"></span>*2.3.8 Настройки*

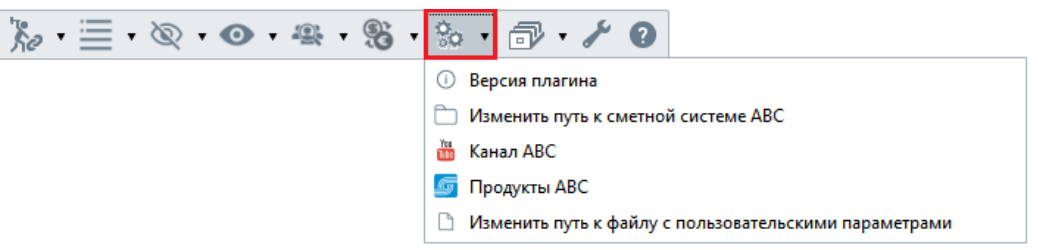

 - *Версия плагина* – вывод номера и даты формирования, текущей версии плагина "Сметная система АВС";

 - *Изменить путь к сметной системе АВС* – выбор редакции программного комплекса АВС для текущей работы с плагином;

- *Канал АВС* – ссылка на официальный канал YouTube компании АВС;

- *Продукты АВС* – ссылка на официальный сайт компании АВС;

 - Изменить путь к файлу с пользовательскими параметрами - указать путь к файлу с параметрами пользователя (UserParams.txt).

#### <span id="page-11-2"></span>**2.4 Назначение и редактирование сметных свойств**

### *2.4.1 Для однослойных объектов модели*

<span id="page-11-3"></span>В основе технологии работы BIM-сметчика лежит внесение в элементы модели сведений экономического свойства (сметных свойств) с использованием интеллектуальной экспертной системы "Базы знаний АВС".

Перед назначением сметного свойства необходимо выделить **один элемент** модели на 3D виде или плане уровня в главном окне приложения. С целью исключения ошибок при формировании сметного свойства и его дублирования, обработка двух или более элементов запрещена программно. Если выделить более

одного элемента, то при обращении к функции назначения сметного свойства последуют соответствующие предупреждающее сообщение:

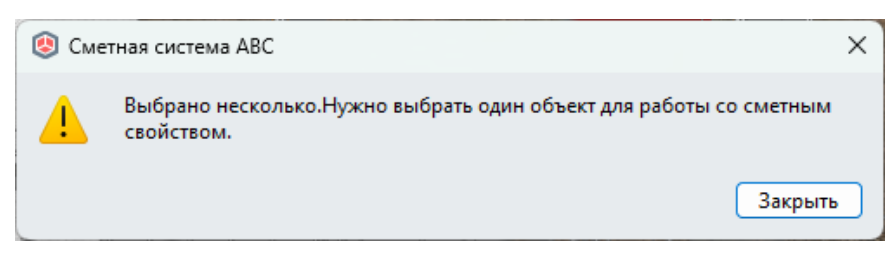

Если не выбрать ни один элемент система выдаст соответствующее сообщение об ошибке:

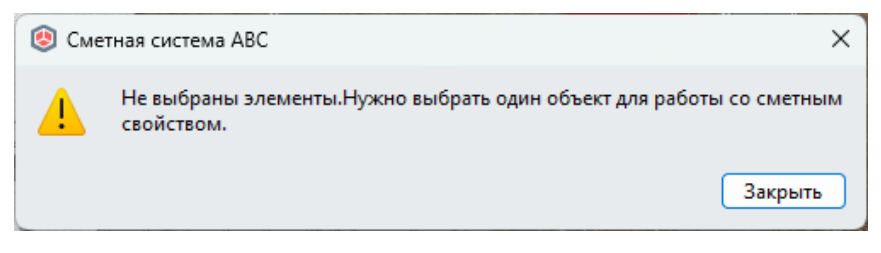

Используя команду **"***Назначить сметное свойство***"** из панели управления либо контекстного меню необходимо в открывшемся диалоговом окне «Сметная система АВС» ознакомится с доступными данными о наименовании объекта, стиля, его размерах, материале, структурном составе. Эта информация доступна в заголовках и нижней части окна при выделении строки «Сметные свойства».

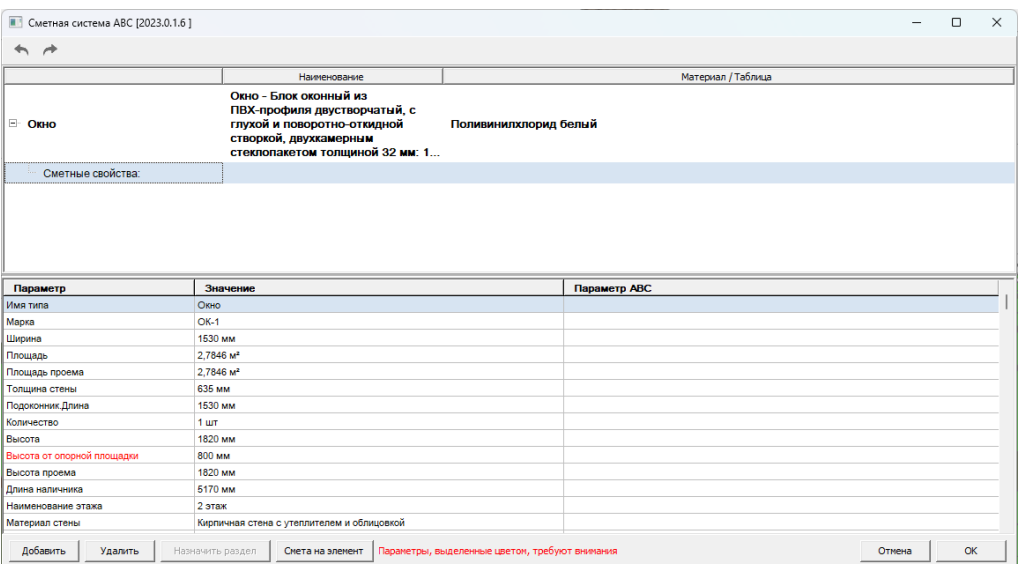

На основании вышеуказанной информации сметный специалист принимает решение о выборе строительной технологии из списка иерархии сметно-нормативной базы.

Для того чтобы получить этот список необходимо использовать кнопку «Добавить». Происходит запуск формы «Базы знаний». В иерархии Базы знаний,

последовательно раскрывая уровни, сметный специалист выбирает подходящий фрагмент базы знаний работу/материал/собственную текстовую позицию.

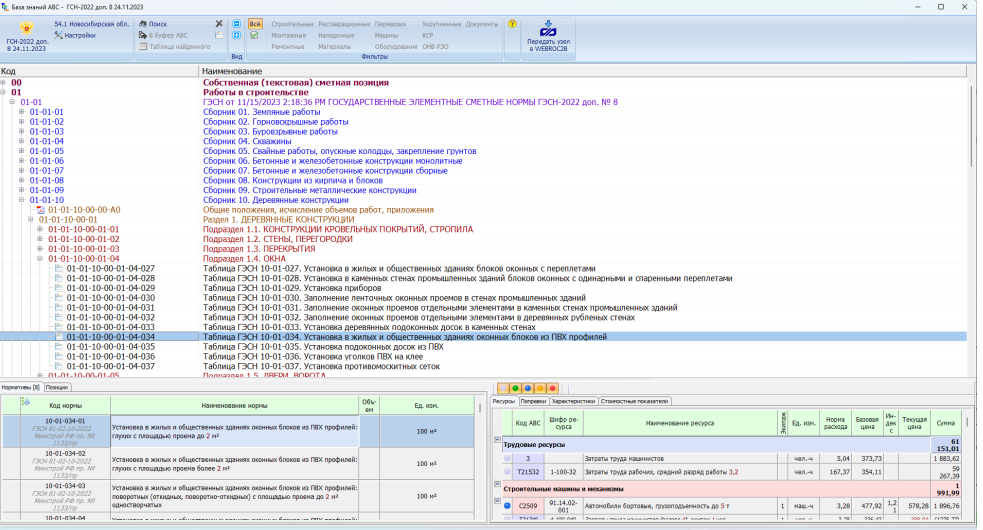

При добавлении в качестве сметного свойства **работы** в иерархии Базы знаний выбирается **таблица работ/работа.** Выбор осуществляется двойным кликом левой кнопкой мыши, либо через контекстное меню с помощью функции "Обращение к фрагменту".

Если Базе знаний необходимо уточнить, к какому параметру элемента привязать объем работ, то появляется диалоговое окно, в котором необходимо выбрать параметр элемента для привязки объема.

Каждый из фрагментов содержит знания своего уровня, которые при обращении в диалоговом режиме последовательно задают пользователю вопросы инженернотехнического свойства.

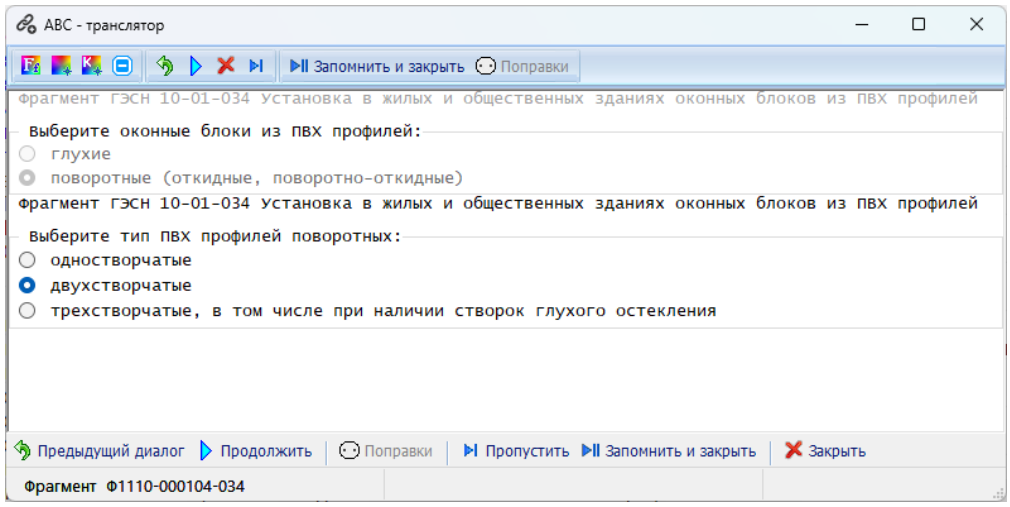

Следует отметить, что наличие вопросов или их отсутствие зависит от степени готовности объектов модели дать ответы посредством значений параметров,

необходимых при трансляции фрагмента. Идеальный вариант - взаимодействие в автоматическом режиме элемента проекта и фрагмента "Базы знаний", где участие BIM-сметчика сведено к минимуму.

По окончании поступления ответов и продвижения по "трассе решений" с помощью нажатия кнопки "Далее", формируется сметный результат в виде обращения к фрагменту.

При необходимости (опционально) можно произвести корректировку ресурсной части в соответствии со статусами ресурсов в диалоговом окне "Замена ресурсов".

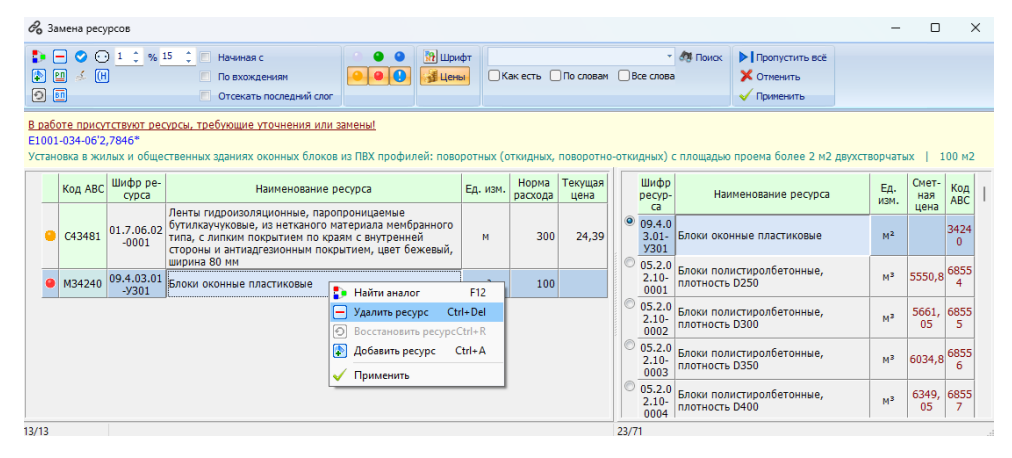

По завершении корректировки ресурсной части используем функцию <del>и применить</del>, если были совершены действия с ресурсами,  $\mu$ ли  $\blacktriangleright$  Пропустить всё, если состав ресурсов остался неизменным.

Процесс формирования записи сметного свойства завершен. База знаний закрывается, производится возврат в окно "Сметная система АВС", где в строке "Сметные свойства", добавлен новый уровень с записью сметного свойства элемента модели.

При выделении сформированной строки со сметным свойством в нижней части окна, теперь уже, отображаются принятые после трансляции значения параметров стандартного фрагмента, а также становится активной функция "Назначить раздел".

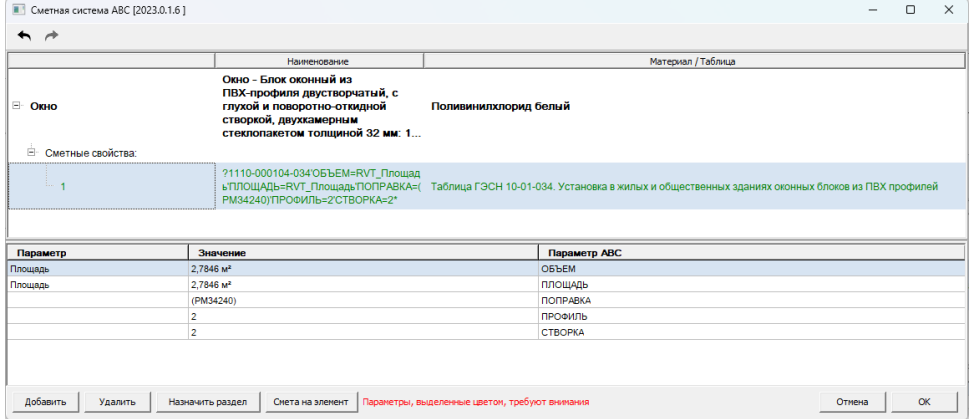

Позиции, добавленные в текущей сессии назначения, выделяются зеленым цветом. Ранее назначенные сметные свойства (во всех предыдущих сессиях) - черным.

Чтобы переназначить сметное свойство (заменить одно из назначенных на новое), нужно дважды кликнуть левой кнопкой мыши по нужному сметному свойству, затем выбрать новый фрагмент из базы знаний (технологию) и ответить на вопросы Базы знаний в диалоговом окне. Сметное свойство будет перезаписано.

#### Важно! При вызове Базы знаний двойным щелчком левой кнопкой мыши по строке со сметным свойством это сметной свойство будет перезаписано.

Для удаления сметного свойства выделите его левой кнопкой мыши и функцией "Удалить", клавиатурным аналогом "Delete" или воспользуйтесь контекстным меню.

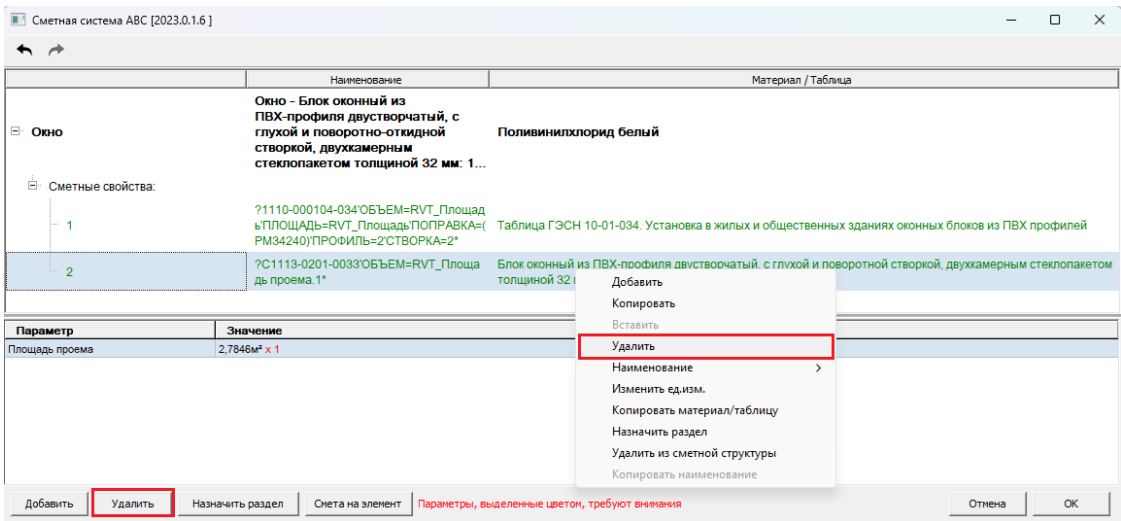

Контекстное Функций "добавить"/"удалить" меню, помимо И "копировать"/"вставить", также содержит другие возможности корректировки:

• Копировать - копировать сметное свойство. Данная функция работает только в пределах текущего окна;

• Наименование - заменить наименования сметного свойства как целиком "Заменить текст", так и частично "Добавить к тексту";

•Изменить ед.изм. - изменить единицу измерения выбранного сметного свойства:

• Копировать материал/таблицу - позволяет забирать наименование позиции в буфер обмена для дальнейшего использования, к примеру поиска в "Базе знаний АВС" и др.;

•**Назначить раздел** - отнести выделенные сметные свойства к разделу сметной структуры;

•**Удалить из сметной структуры** - удалить выделенные сметные свойства из сметной структуры.

Допустимо откорректировать значения объемов параметров, поступающих из BIM-модели, необходимых для трансляции фрагмента, путем ввода соответствующего коэффициента.

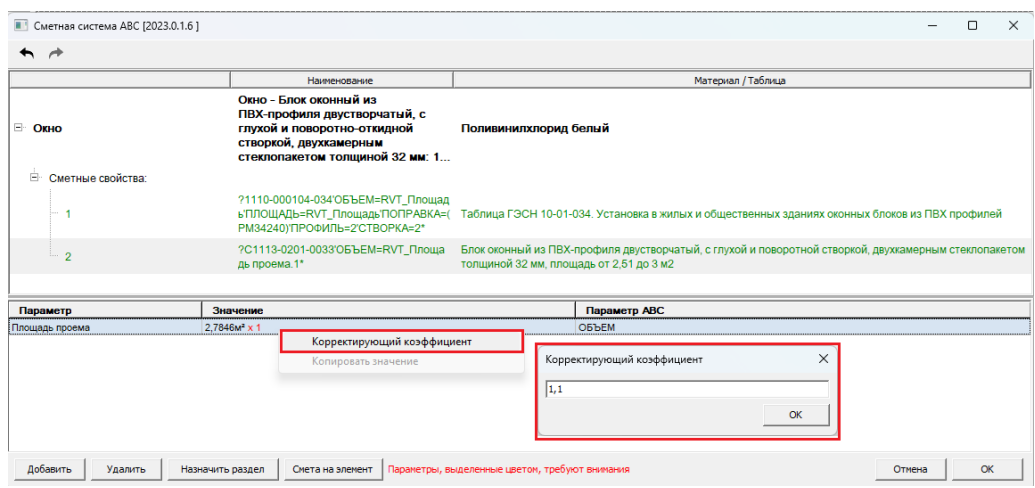

Чтобы сохранить ваши действия нажмите кнопку **"OK"**, для выхода без сохранения нажмите "Отмена", клавишу "*Esc*" или закройте окно "Сметная система АВС" при помощи значка  $\boxed{\times}$  в правом верхнем углу.

Просмотреть назначенные сметные свойства можно в окне назначения и в структуре проекта.

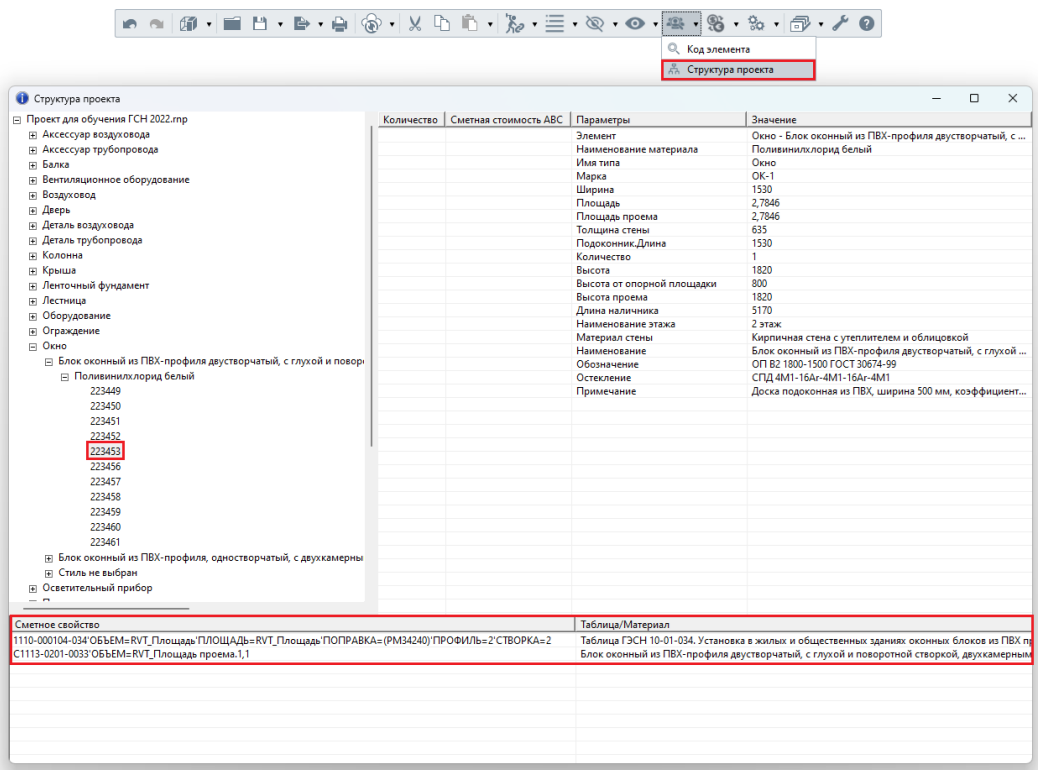

Помимо использования функций плагина запись сметного свойства можно отследить в свойствах объекта с помощью стандартной команды программы Renga. Щелкните правой кнопкой мыши, наведя курсор на объект. В контекстном меню выберите команду **"Свойства"**. Значение параметра "Сметное свойство АВС" отображается в окне "Свойства".

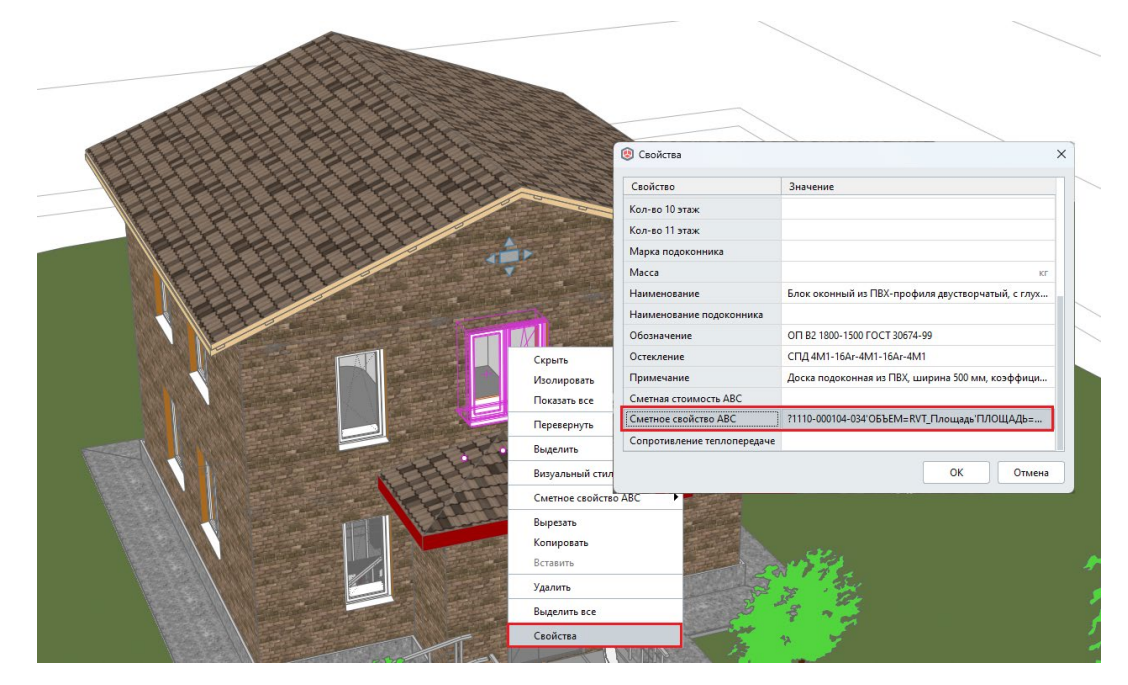

#### <span id="page-18-0"></span> $2.4.2$ Назначение редактирование сметных свойств  $\boldsymbol{u}$ многослойным элементам модели

#### (для BIM систем, поддерживающих многослойные элементы в модели)

Процедура назначения сметного свойства для многослойных элементов не отличается от назначения однослойным элементам. Разница состоит лишь в том, что структура отображаемой информации об объекте внутри окна "Сметная система АВС" адаптивная и видоизменяется в зависимости от типа многослойного элемента, обрабатываемого плагином. Функционал по добавлению, удалению и редактированию сметных свойств остается неизменным.

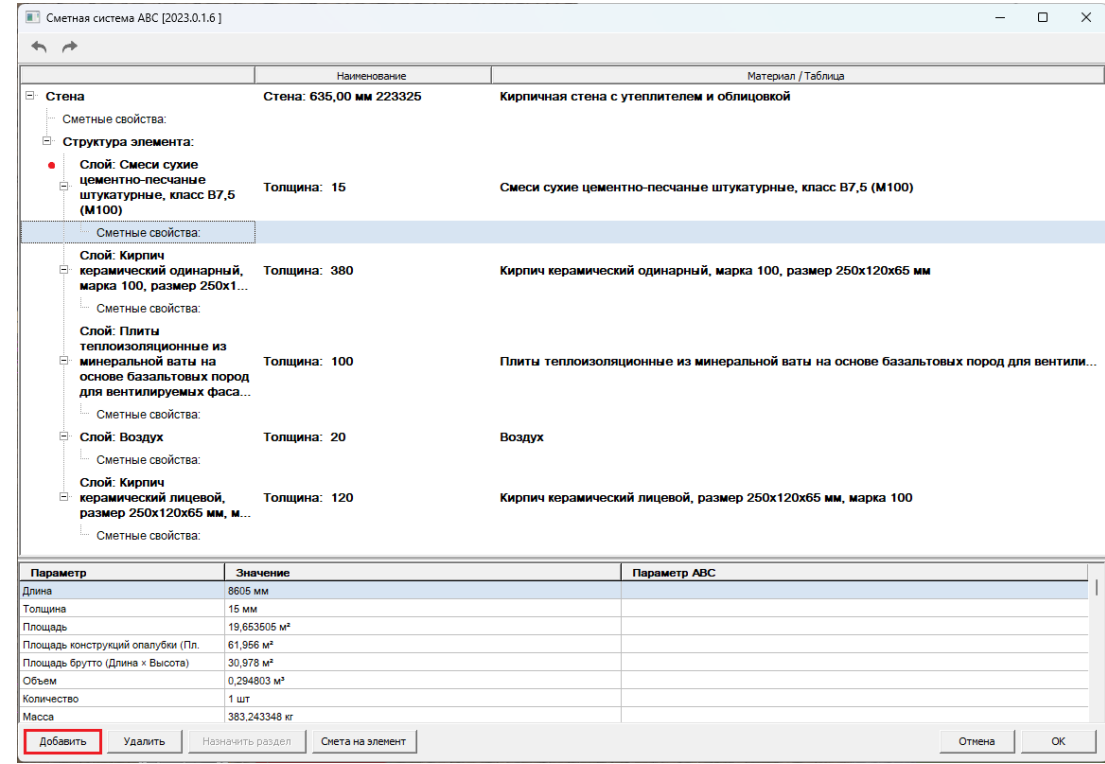

Структурный состав многослойного элемента "стена" описывается "от общего к частному" с указанием характеристик каждого слоя (толщина, материал и др.).

Сметные свойства, в зависимости от применяемой технологии на возведение конструкции, назначаются как в общий, так и в каждый слой или выборочно. К примеру, воздушная прослойка кладки не обязательно должна содержать сметное свойство. Допускается использование множества сметных свойств в одном слое.

#### 2.4.3 Дублирование сметного свойства

<span id="page-18-1"></span>Для автоматизации процесса обработки модели реализована функция дублирования сметных свойств на подобные с точки зрения сметной оценки элементы.

Автоматическое дублирование сметных свойств производится на основе иерархии типов объектов и их свойств, а также с использованием собственных фильтров сметчика, реализованных функционалом плагина.

За счет параметризации одно и то же сметное свойство может быть продублировано на объекты с различной геометрической и атрибутивной составляющей.

Выберите объект с уже назначенным сметным свойством. Активируйте команду плагина "*Дублировать сметное свойство".*

Запускается диалоговое окно "Фильтр по свойствам элемента"

Окно содержит:

- основные характеристики объекта "донора" (тип, материал и др.);
- поле со списком доступных значений параметров и свойств, выступающих в

качестве критериев фильтрации для выборки объектов;

- чекбокс дублирования с назначением в сметной структуре;
- чекбокс дублирования на скрытые элементы.

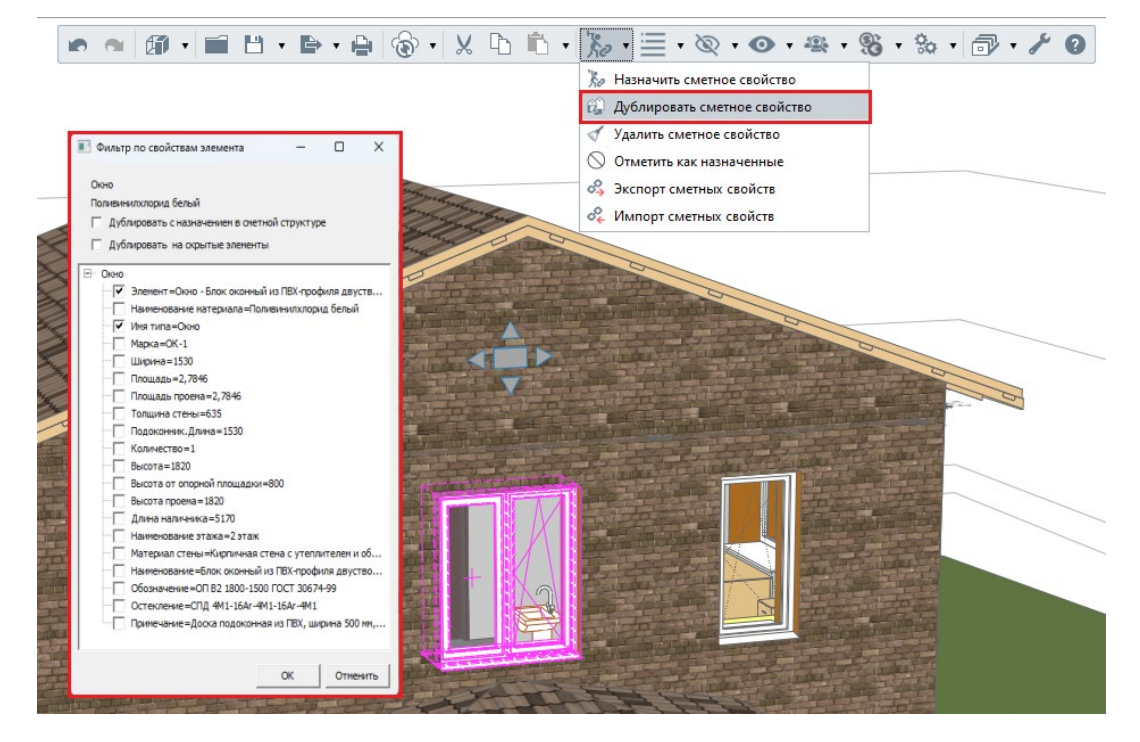

Выберите необходимое сочетание критериев фильтрации, отметив нужные пункты "галочкой". Нажмите **"OK"**.

После выбора соответствующего режима в окне с сообщением будет отражена статистика дублирования.

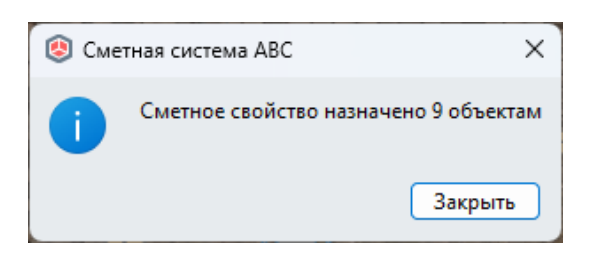

Значение со сметными свойствами присвоено выборке объектов согласно выбранным фильтрам.

Объекты модели с продублированными сметными свойствами выделяются на активном виде. Можно визуально оценить результат назначения или использовать текущее состояние выделенных объектов для отнесения в иерархию сметной структуры (если дублирование было произведено без назначения в сметной структуре).

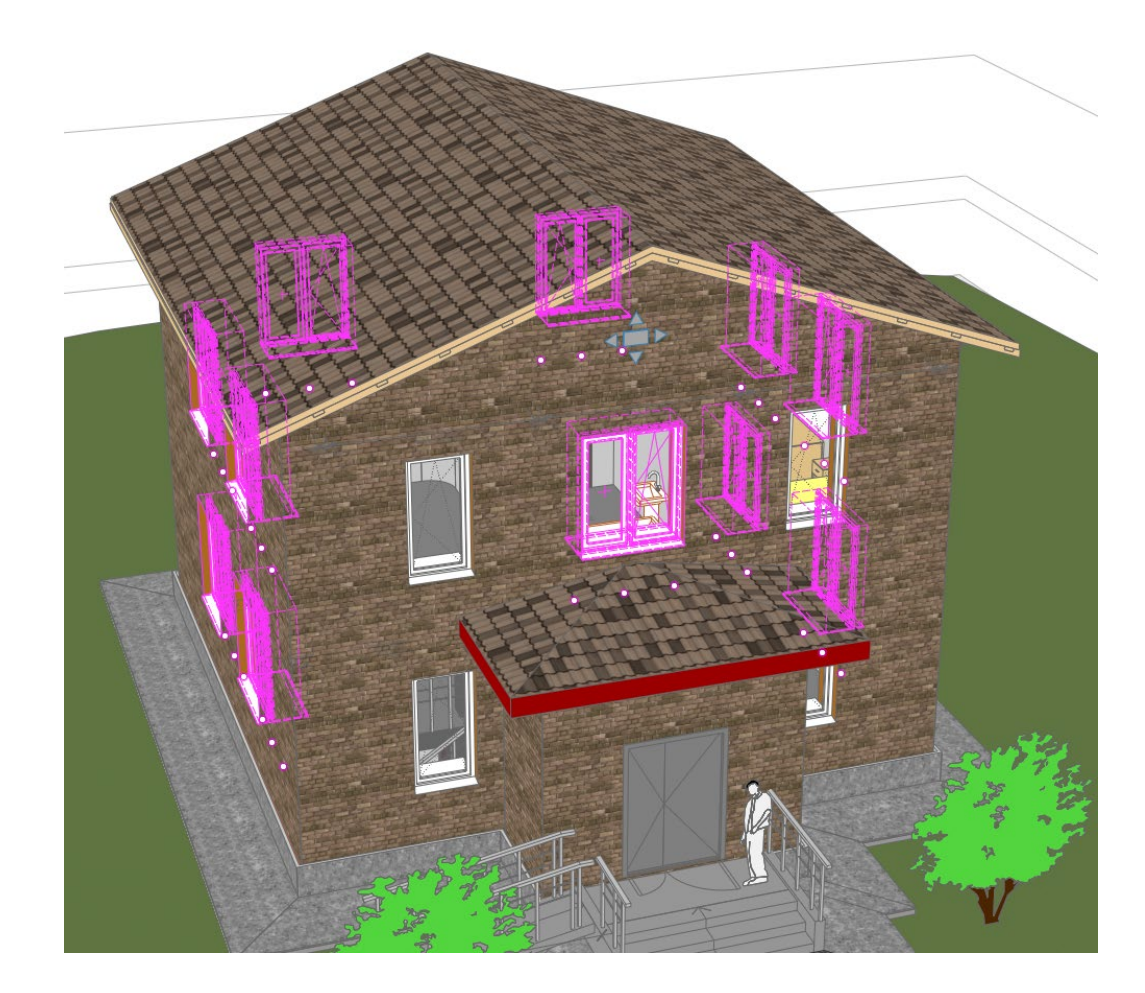

### *2.4.4 Удаление сметного свойства*

<span id="page-20-0"></span>При необходимости очистки элемента от сметных свойств используется функция удаления сметного свойства.

Чтобы удалить значение сметного свойства выделите необходимый объект или используйте текущее состояние выделенных объектов в главном окне приложения.

Активируйте команду **"***Удалить сметное свойство***"** из панели управления или контекстного меню. В окне сообщения будет отражена статистика очистки сметных свойств.

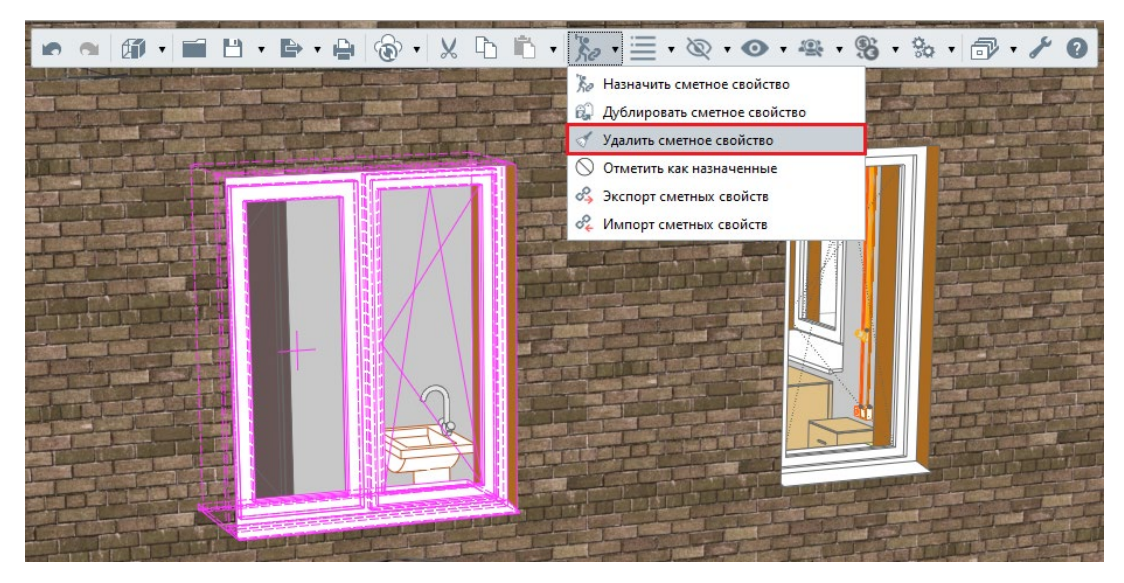

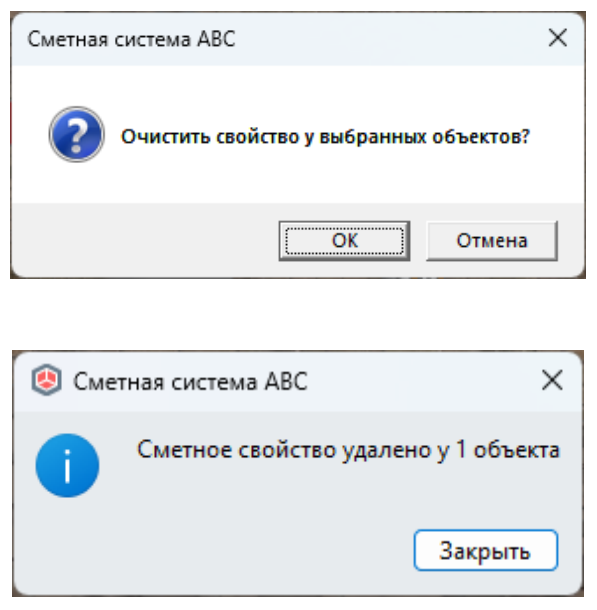

Если требуется удалить сметные свойства частично, то необходимо открыть окно назначения, выделить нужные сметные свойства и воспользоваться функцией **"Удалить"**.

Чтобы удалить все сметные свойства необходимо использовать функцию **"Удалить"**, не выделяя никаких элементов.

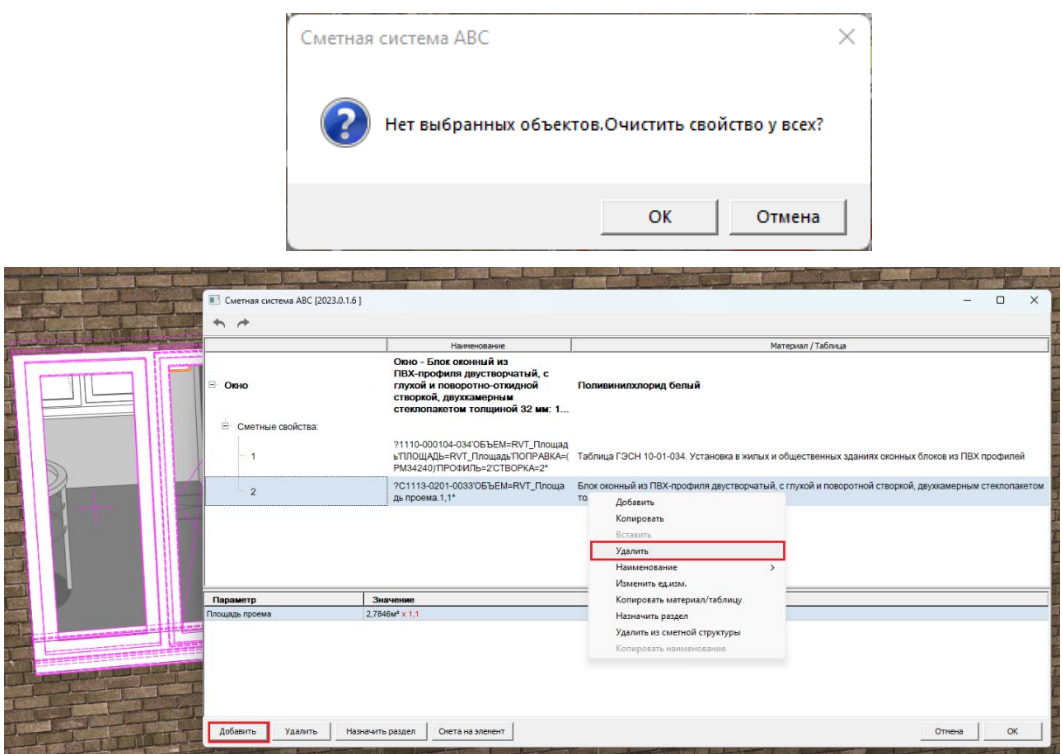

#### *2.4.5 Экспорт сметных свойств*

<span id="page-22-0"></span>Не редко в процессе работы над BIM-моделью требуется передать сметные свойства в более новую версию проекта или в другой проект. Для этого в Плагине АВС реализован функционал экспорта и импорта сметных свойств.

Файл экспорта сметных свойств может быть создан на основе ID элемента или на основе стиля.

Экспорт на основе ID элемента подходит для таких случаев, когда сметные свойства необходимо передать в точно такой же проект или в другую версию этого же проекта.

Экспорт на основе стиля применяется для проектов, выполненных на основе шаблона исходного проекта.

Чтобы экспортировать сметные свойства в меню "Сметное свойство" выберите функцию **"Экспорт сметных свойств"**.

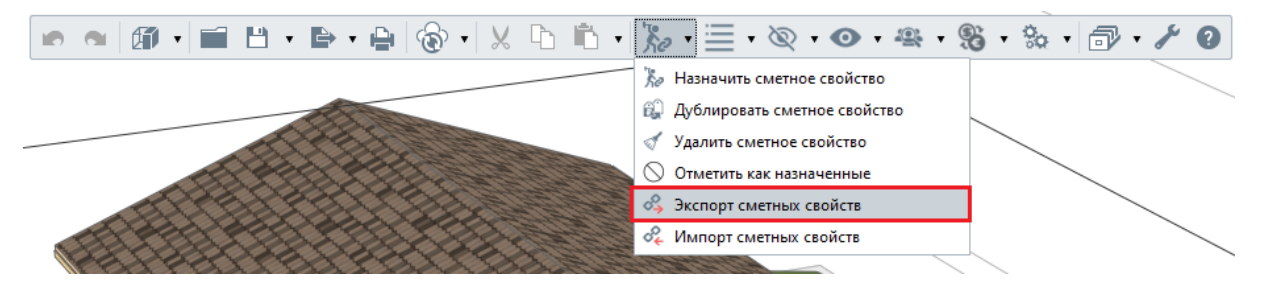

На экране появится окно, в котором необходимо указать условие экспорта.

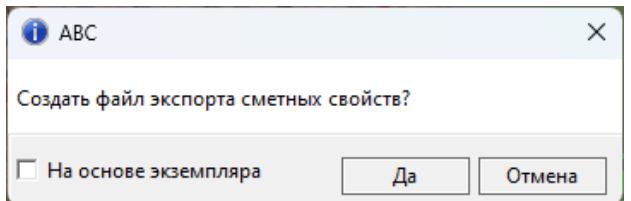

Если необходимо сделать экспорт на основе экземпляра (для передачи в более новую версию этого же проекта), **активируйте чекбокс "На основе экземпляра"** и нажмите "Да".

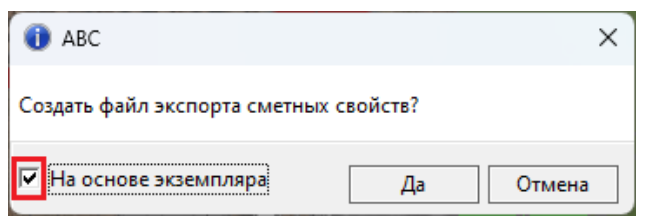

В появившемся окне необходимо выбрать папку для сохранения текстового файла, а также указать его имя и нажать "Сохранить".

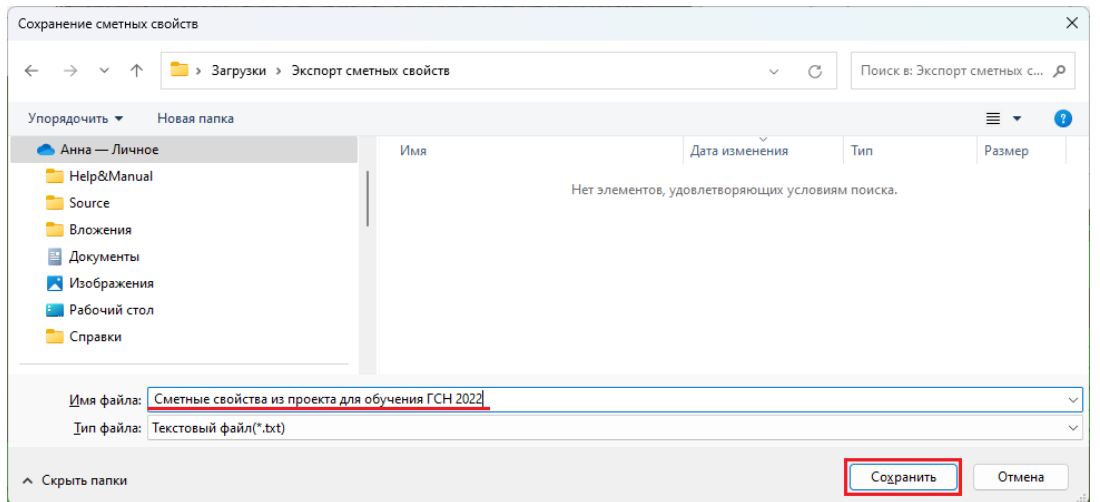

Экспортированные сметные свойства сохраняются в выбранной папке в виде текстового файла с заданным именем. На экране появится подтверждающее сообщение.

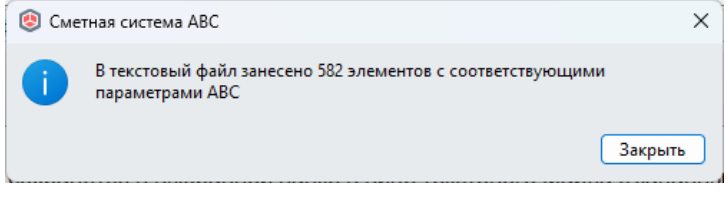

Если необходимо сделать экспорт на основе стилей (для передачи в другой проект, созданный на основе шаблона текущего проекта), **оставьте чекбокс "На основе экземпляра" пустым** и нажмите "Да".

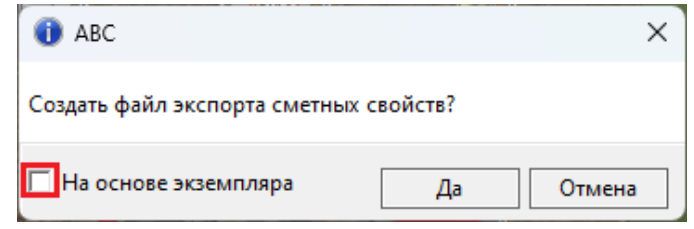

При отсутствии выделенных на момент экспорта элементов на экране появится окно, в котором необходимо выбрать нужный вариант:

**"Да"**, если необходим экспорт сметных свойств всех элементов проекта;

**"Нет"** или **"Отмена"** если необходимо отменить экспорт и выбрать конкретные элементы для экспорта.

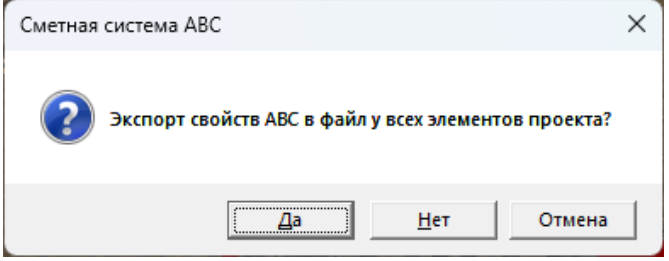

В появившемся окне необходимо выбрать папку для сохранения текстового файла, а также указать его имя и нажать "Сохранить".

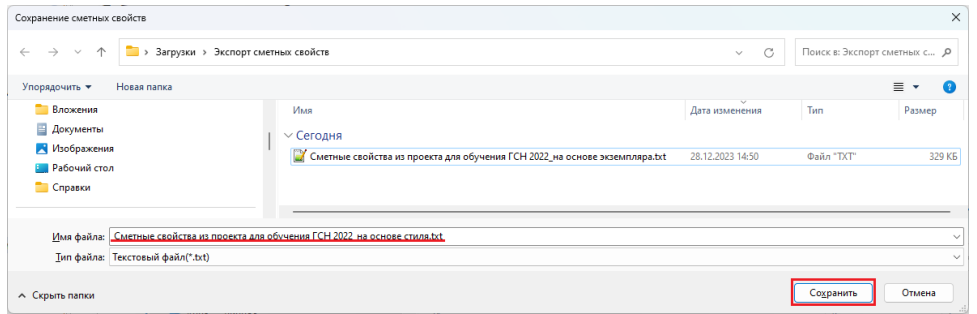

Экспортированные сметные свойства сохраняются в выбранной папке в виде текстового файла с заданным именем. На экране появится подтверждающее сообщение.

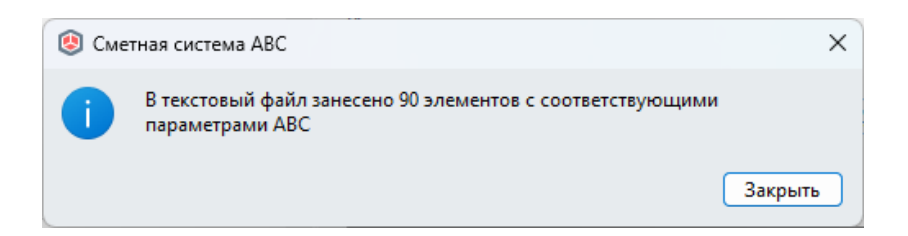

### *2.4.6 Импорт сметных свойств*

<span id="page-25-0"></span>Чтобы загрузить в проект ранее экспортированные сметные свойства, нужно воспользоваться функцией "Импорт сметных свойств" в меню "Сметное свойство".

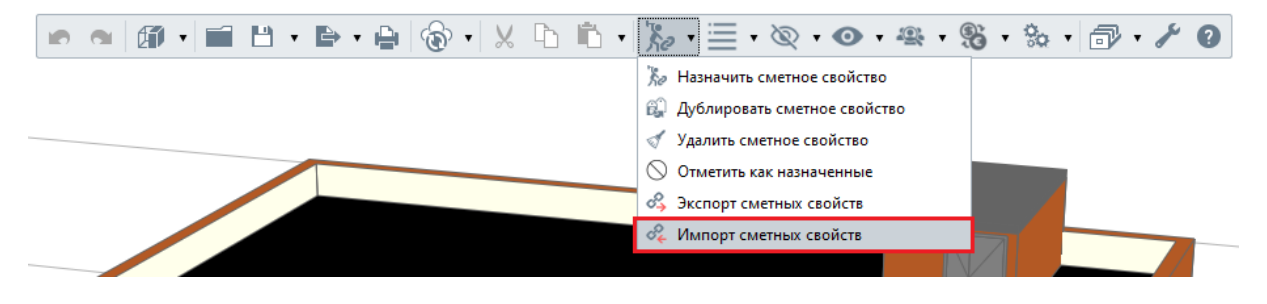

В появившемся окне выберите нужный экспортированный ранее файл и нажмите "Открыть".

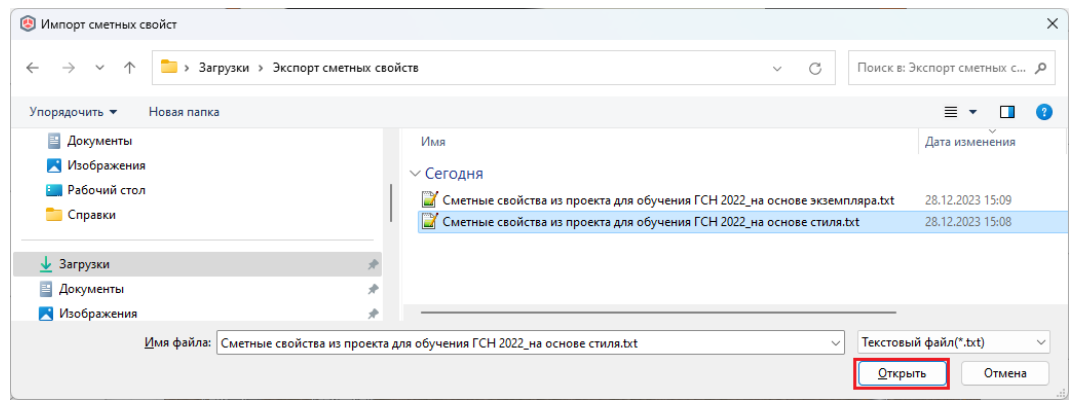

По завершении экспорта на экране появится соответствующее сообщение.

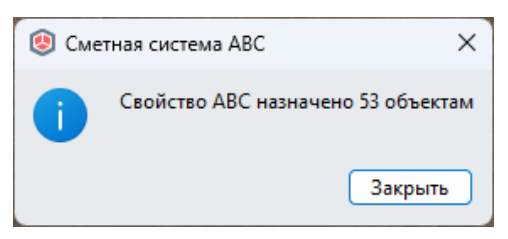

Элементы, на которые был произведен импорт сметных свойств, будут однократно подсвечены цветом.

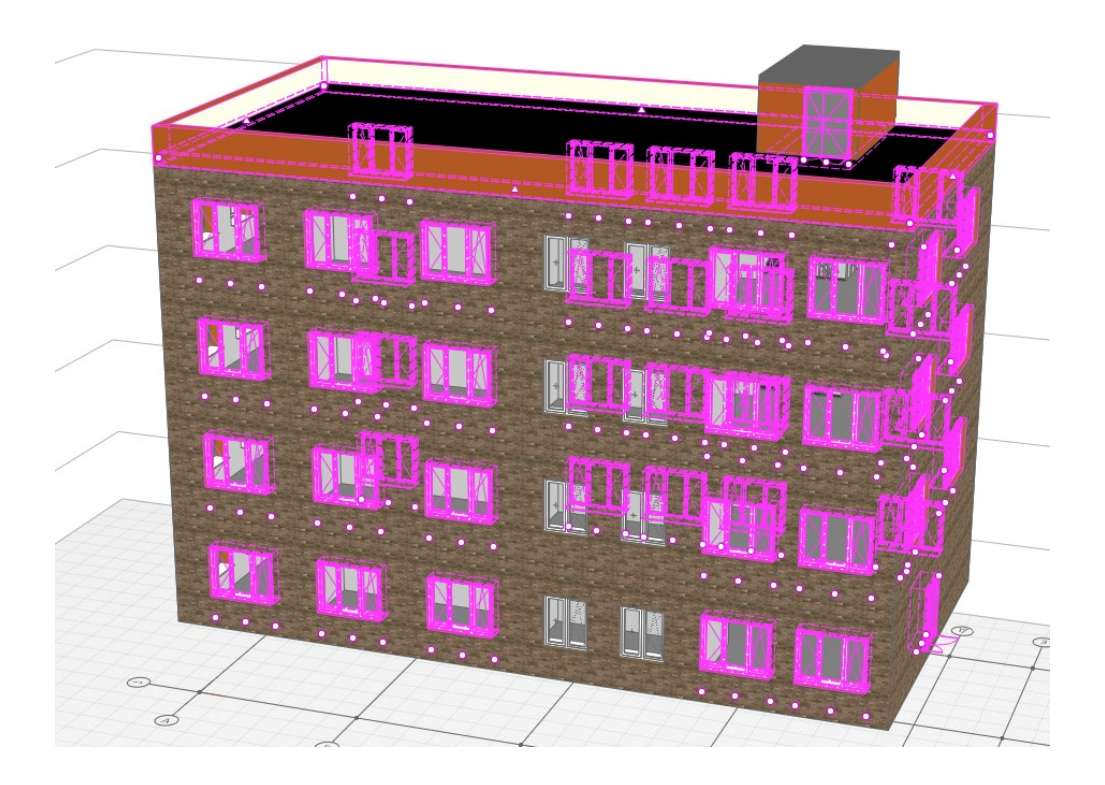

### <span id="page-26-0"></span>*2.4.7 Создание сметной структуры*

Существует несколько способов работы со сметной структурой в BIM-смете АВС.

Средства Плагина АВС для BIM системы Renga позволяют создавать сметную структуру с нуля, а также в любой момент редактировать созданную иерархию, добавляя или удаляя уровни. Создание сметной структуры осуществляется в окне **"Сметная структура"**.

Окно сметной структуры вызывается при помощи функции *"Показать структуру"*.

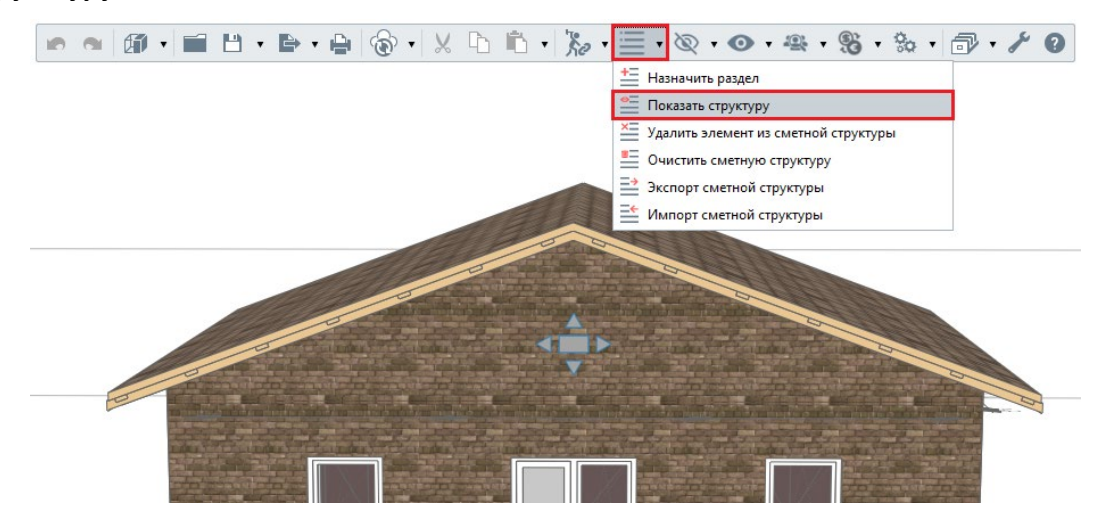

Сметная структура создается при помощи контекстного меню, вызываемого щелчком правой кнопкой мыши по пустой области. В качестве верхнего уровня иерархии сметной структуры может выступать только стройка.

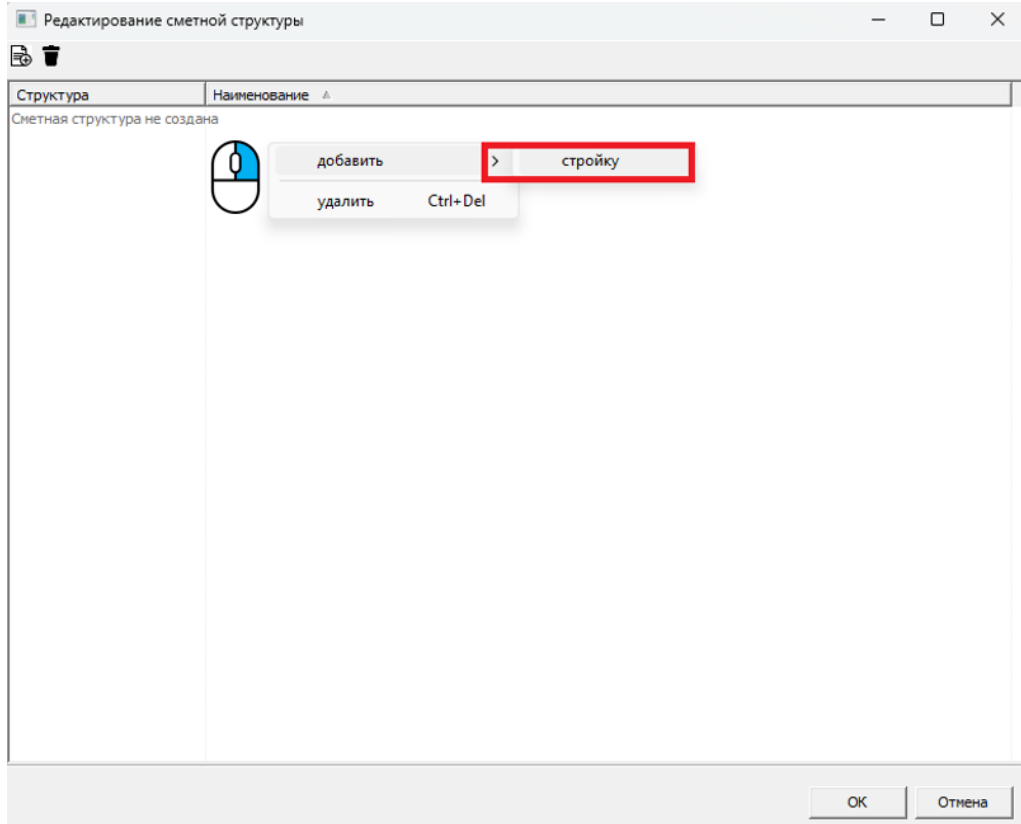

Чтобы добавить уровень в стройку, необходимо вызвать контекстное меню щелчком правой кнопкой мыши по созданной стройке и выбрать один из возможных вариантов.

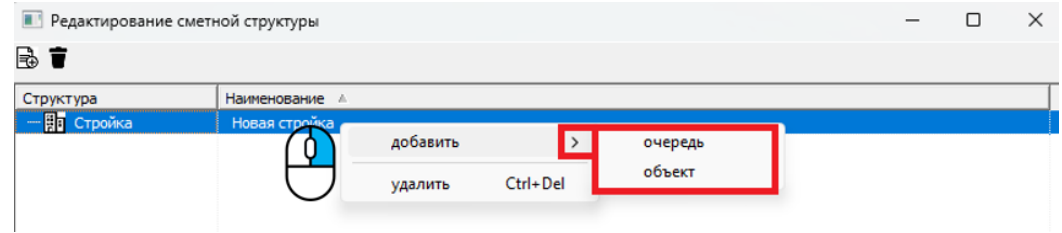

Аналогичным образом создаем сметную структуру до тех пор, пока она не будет приведена к нужному виду и не достигнет требуемого проектом содержания.

Чтобы отредактировать названия уровней сметной структуры, дважды щелкните по нужному уровню левой кнопкой мыши и введите нужное наименование.

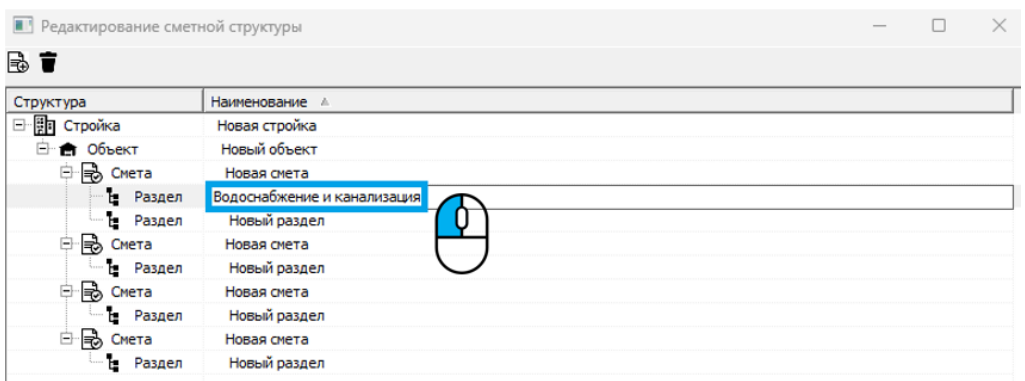

По окончании редактирования сметной структуры сохраните результат нажатием кнопки "ОК".

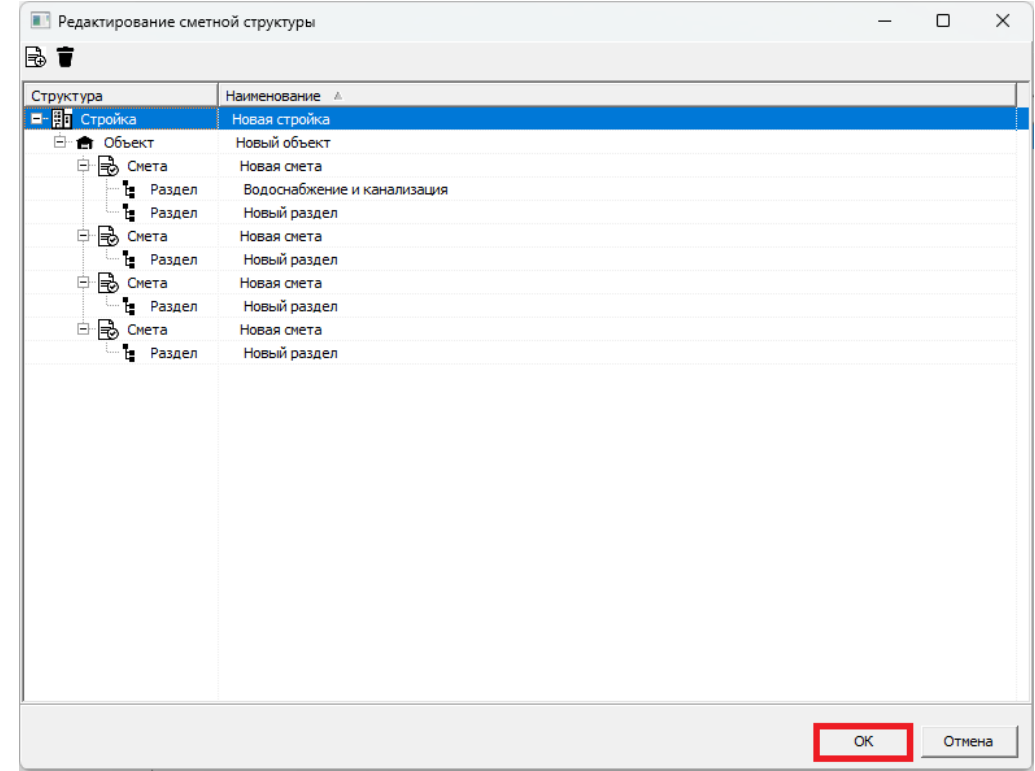

Создание и редактирование сметной структуры возможно также в режиме назначения раздела в момент отнесения выделенных элементов/сметных свойств к сметной структуре.

При загрузке новой структуры в проект ранее использовавшаяся структура и связь объектов модели с ней аннулируются. На протяжении работы над проектом необходимо использовать изначально определенную структуру.

Последующая загрузка или удаление уровней структуры с назначенными объектами потребует повторной привязки объектов к структуре.

Для импорта подобных структур в проект необходимо активировать команду *"Показать структуру".*

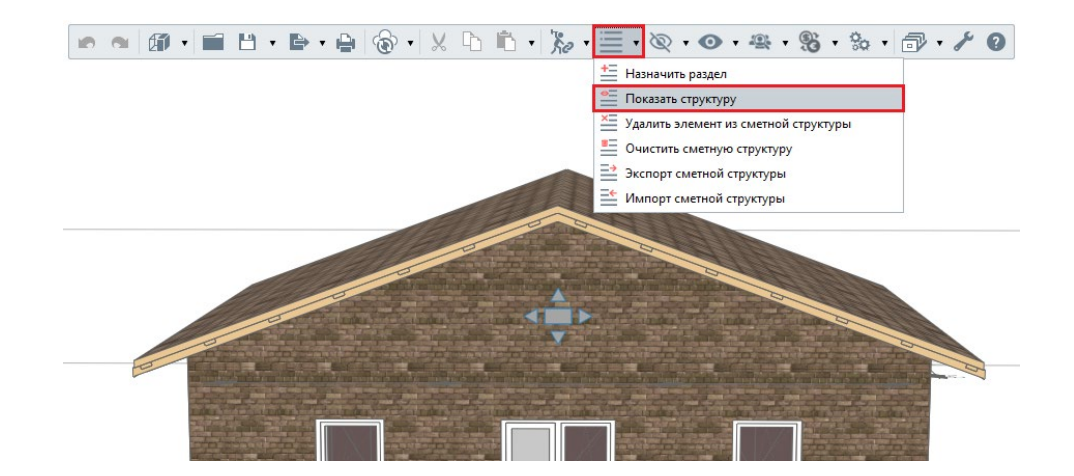

В открывшимся диалоговом окне "Редактирование сметной структуры", нажимаем:

# **<u>- ф</u>**<br>*- "Загрузить структуру".*

В диалоговом окне "Открыть", необходимо выбрать подготовленный заранее файл со сметной структурой в формате **\*.rcfx**, подтвердив выбор.

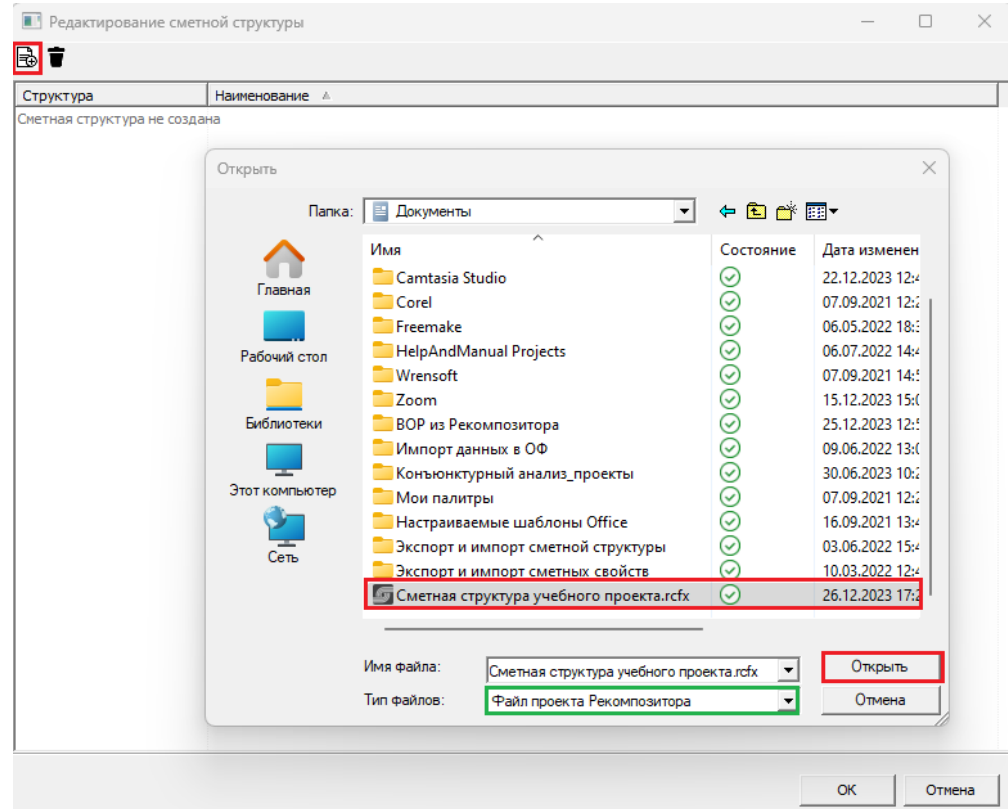

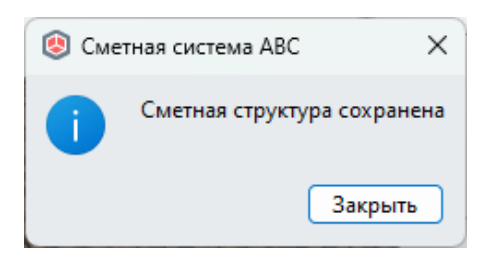

Сметная структура загружена в проект BIM-системы.

Помимо функционала импорта шаблонов структур, можно создать и редактировать загруженную сметную структуру на месте с помощью контекстного меню.

На протяжении работы над проектом необходимо использовать изначально определенную структуру.

Последующий импорт или удаление уровней структуры с назначенными объектами, потребует повторной привязки объектов к структуре.

Подготовить структуру для использования в другом проекте можно с помощью функции «Экспорт сметной структуры». Данная функция формирует файл сметной структуры, в котором хранится связь элементов с уровнями сметной структуры.

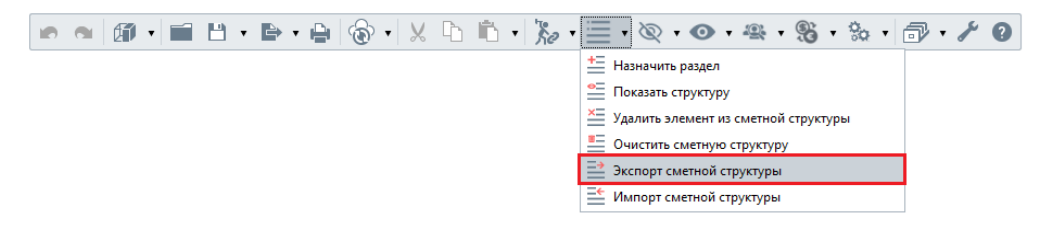

В появившемся окне укажите папку, в которую необходимо сохранить файл, задайте имя файла и нажмите *"Сохранить"*.

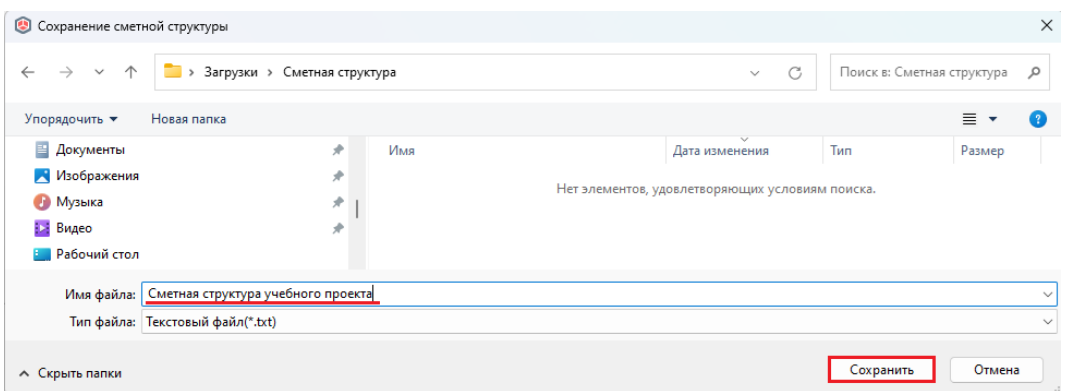

По завершении экспорта на экране появится соответствующее сообщение.

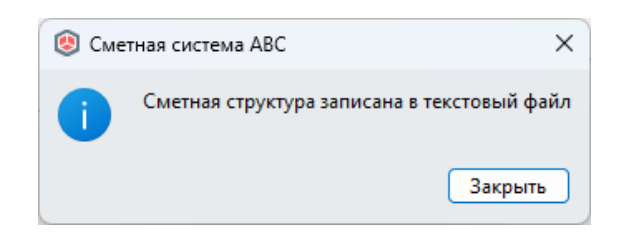

#### *2.4.8 Импорт сметной структуры*

<span id="page-31-0"></span>Помимо создания сметной структуры в Плагине АВС и загрузки из проекта Рекомпозитора, можно импортировать и использовать сметную структуру из другого проекта, сформированную при помощи функции "Экспорт сметной структуры". Чтобы импортировать ранее сохраненную из другого проекта структуру, нужно воспользоваться функцией *"Импорт сметной структуры"*.

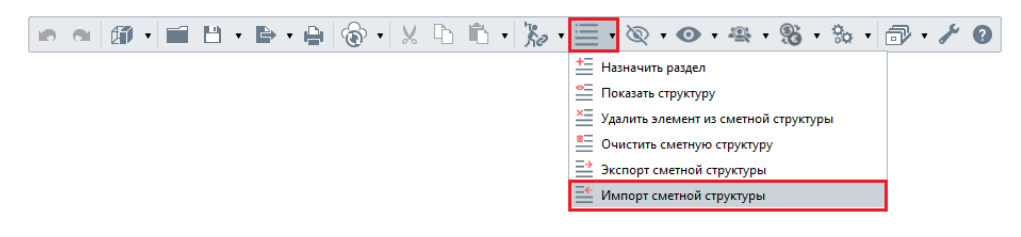

В появившемся окне выберите файл со сметной структурой в формате **\*.txt** и нажмите *"Открыть"*.

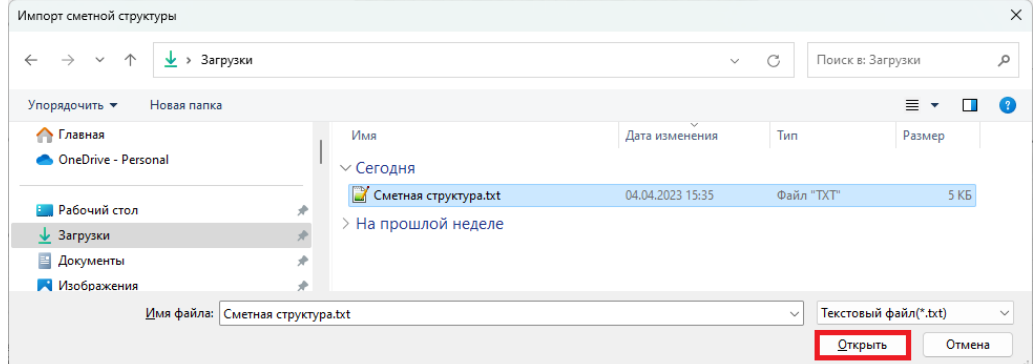

На экране появится сообщение, подтверждающее успешный импорт сметной структуры.

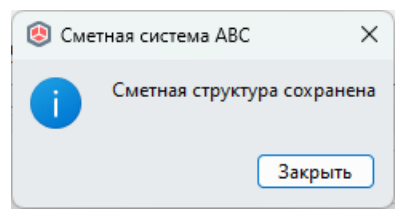

Импортированная структура появится в окне редактирования сметной структуры.

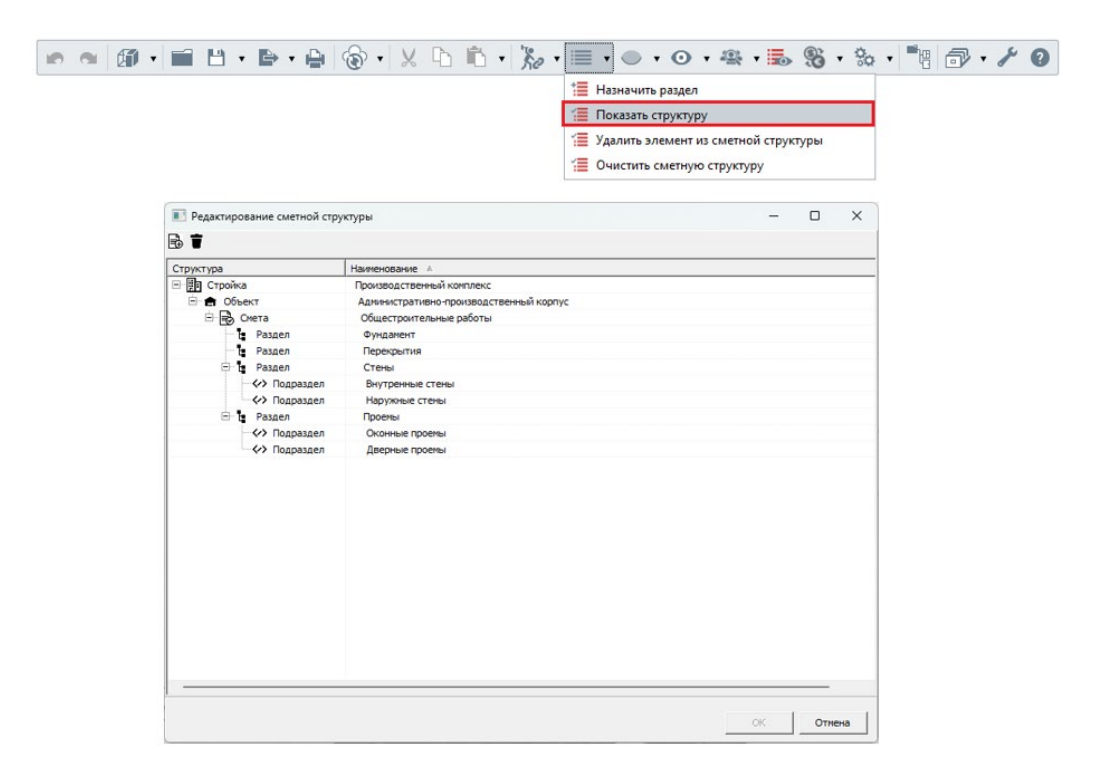

# <span id="page-32-0"></span>*2.4.9 Назначение раздела сметной структуры элементам BIM-*

#### *модели*

Структурирование осуществляется путем установления связи объекта модели с уровнями иерархии сметной структуры "Смета" и более низшими, или, иными словами, путем отнесения элементов/сметных свойств к разделам сметной структуры. Для этого, выделите необходимые элементы или используйте текущее состояние выделенных объектов в главном окне приложения. Активируйте команду *"Назначить раздел".* 

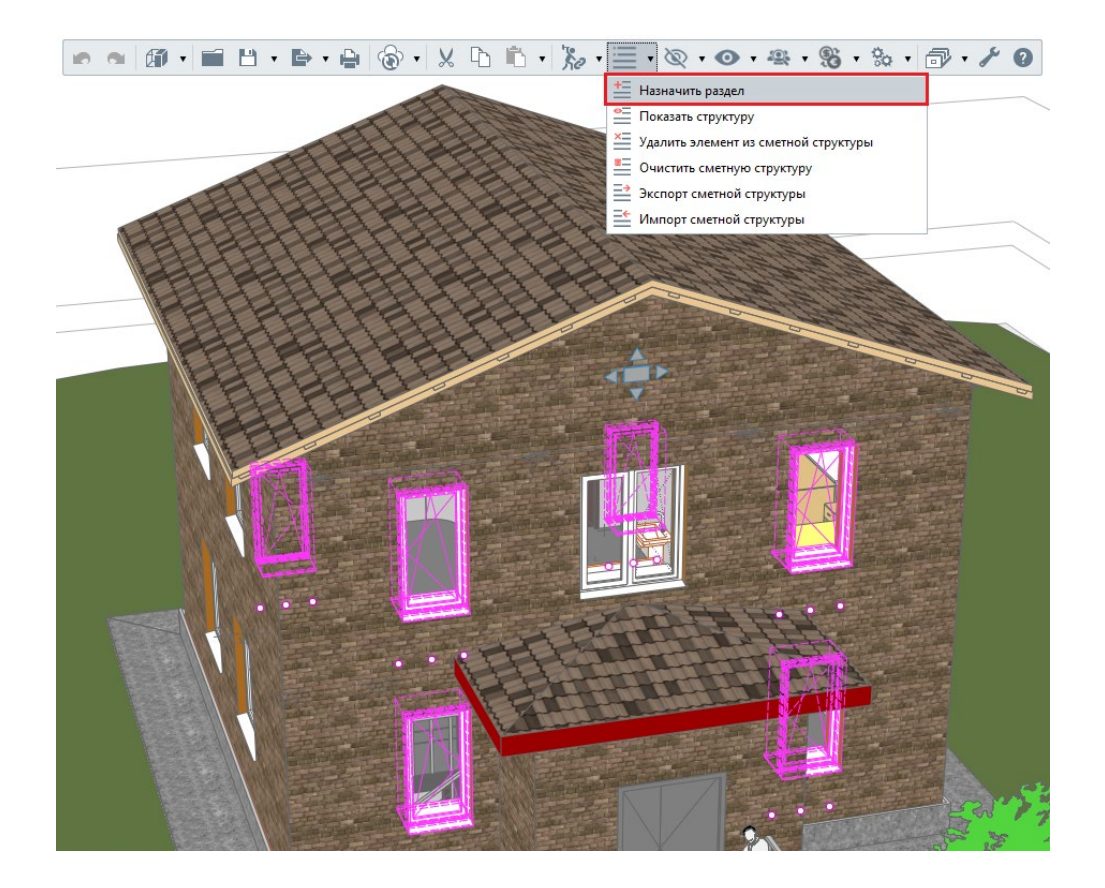

После указания соответствующего уровня иерархии структуры подтвердите выбор кнопкой **"ОК"**.

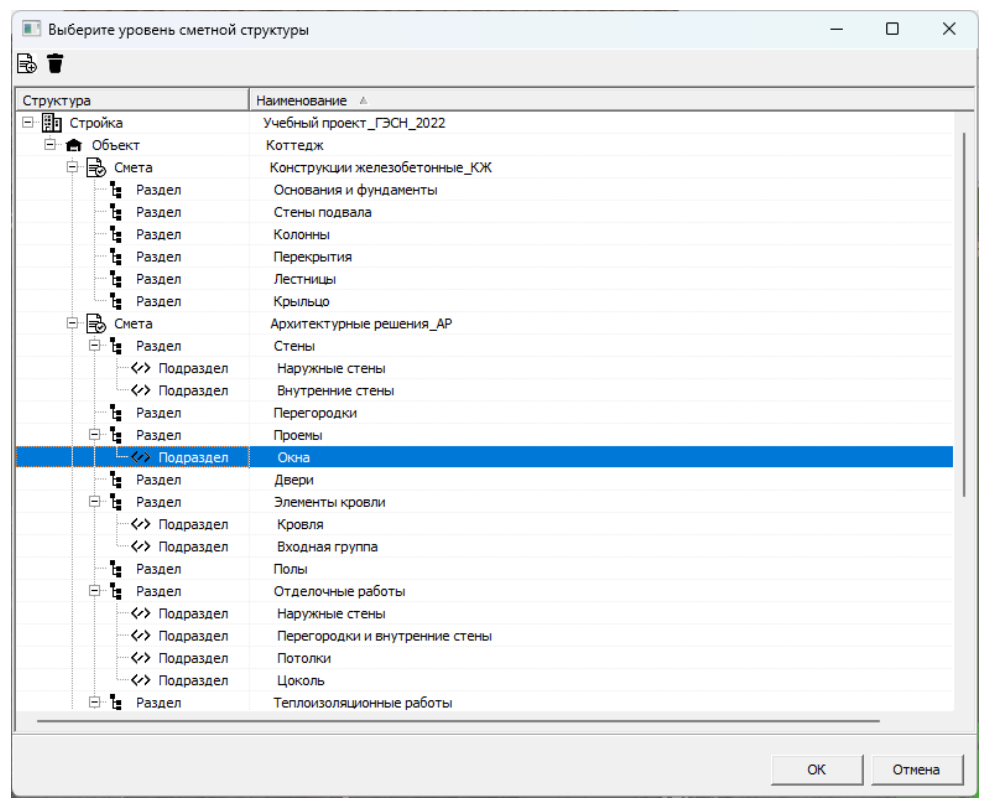

Выводится сообщение:

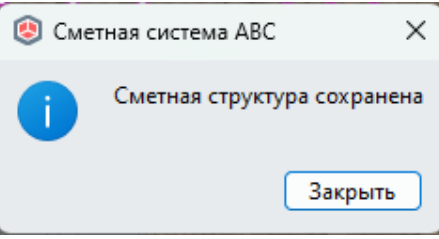

Далее нажмите **"Закрыть"**. Установлена связь объектов модели со структурными уровнями иерархии.

Пока выборка объектов модели активна (выделена) можно выгрузить результат назначения сметного свойства и отнесения к сметной структуре с помощью команды "Экспорт в АВС-Рекомпозитор". Эти данные можно проанализировать, составив смету.

Если этого не требуется, то обработанные объекты можно скрыть из поля зрения на текущем виде с помощью инструментов визуализации.

## <span id="page-34-0"></span>*2.4.10 Назначение раздела сметной структуры сметным свойствам BIM-модели*

В Плагине АВС реализована возможность относить к сметной структуре не только элементы целиком, но и отдельные сметные свойства. Данный функционал часто используется при работе с многослойными элементами, когда разные сметные свойства одного элемента необходимо отнести к разным разделам сметы.

В окне назначения выделите нужные сметные свойства и выберите функцию "Назначить раздел"

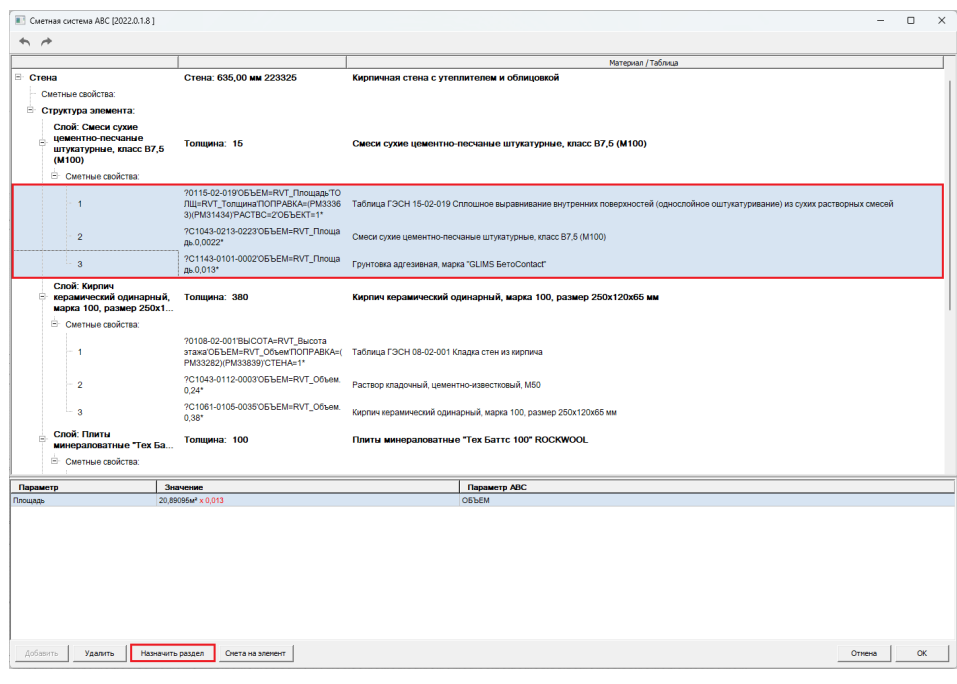

На экране появится окно сметной структуры, в котором необходимо указать раздел и нажать **"ОК"**.

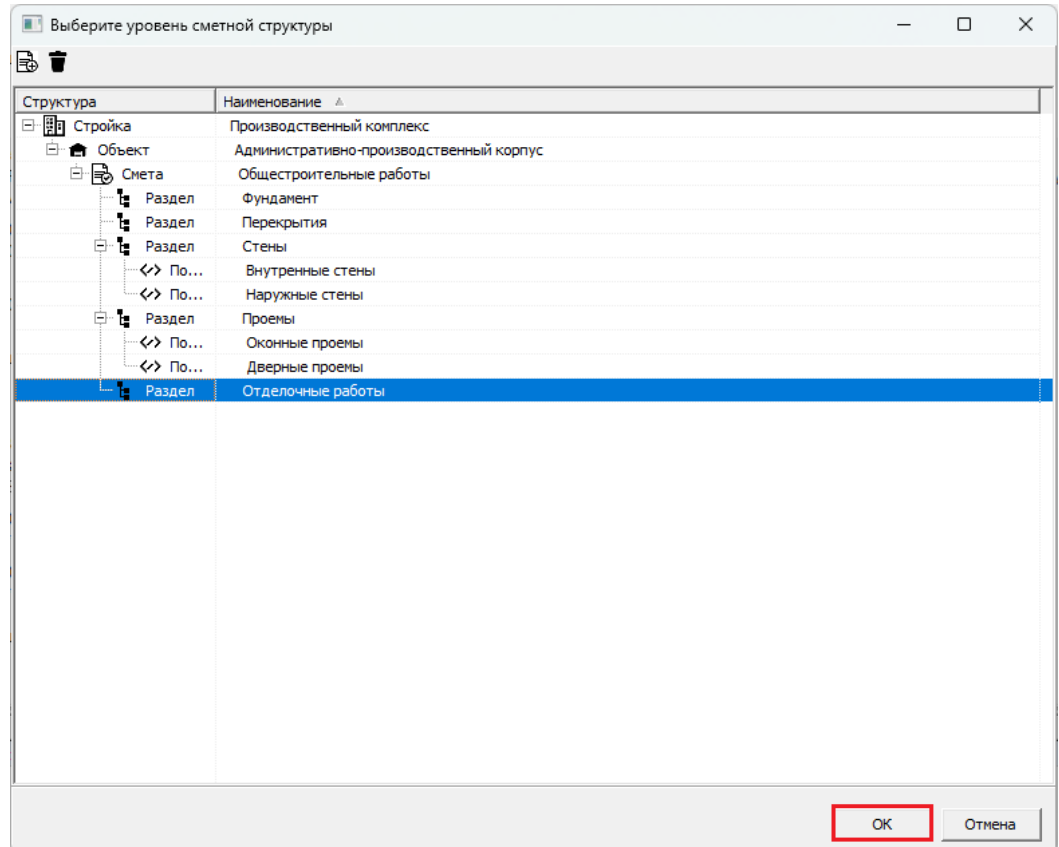

Сметные свойства, отнесенные к сметной структуре в текущей сессии, выделяются жирным шрифтом.

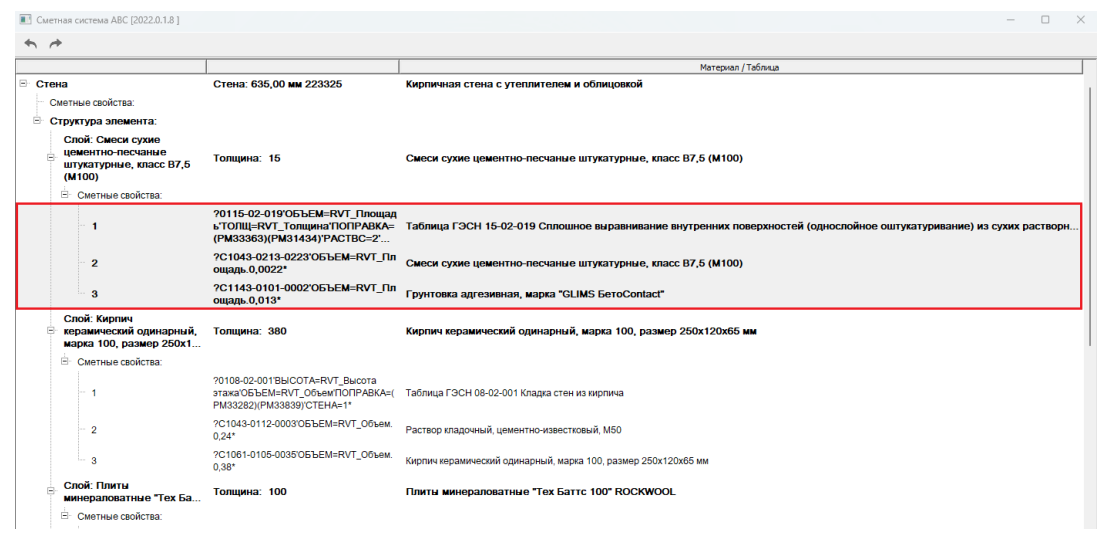

Аналогичным образом выделите и отнесите к нужным разделам сметной структуры остальные сметные свойства элемента. Чтобы сохранить результат привязки сметных свойств к сметной структуре, нажмите **"ОК".**

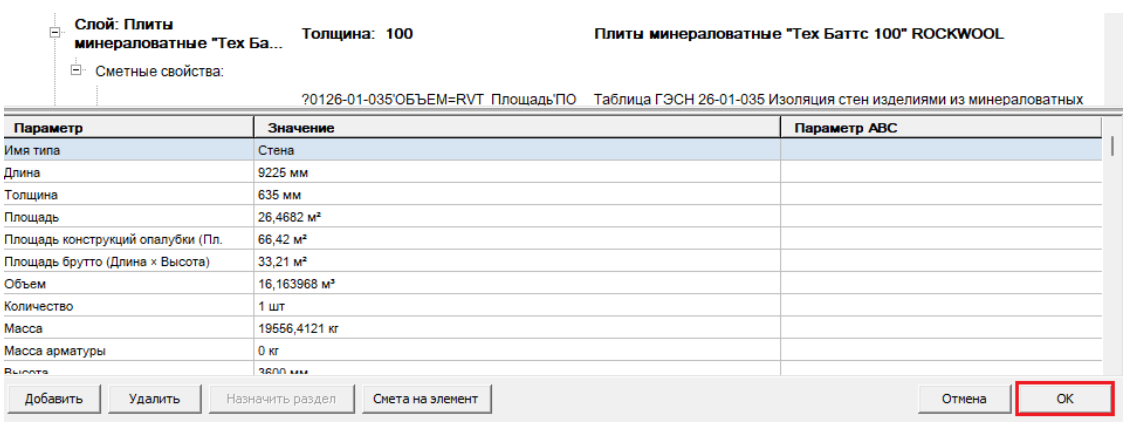

# <span id="page-36-0"></span>*2.4.11 Удаление элементов/сметных свойств из сметной структуры*

Для удаления одного или нескольких элементов из сметной структуры, необходимо выделить нужные элементы и использовать функцию **"Удалить элемент из сметной структуры"**.

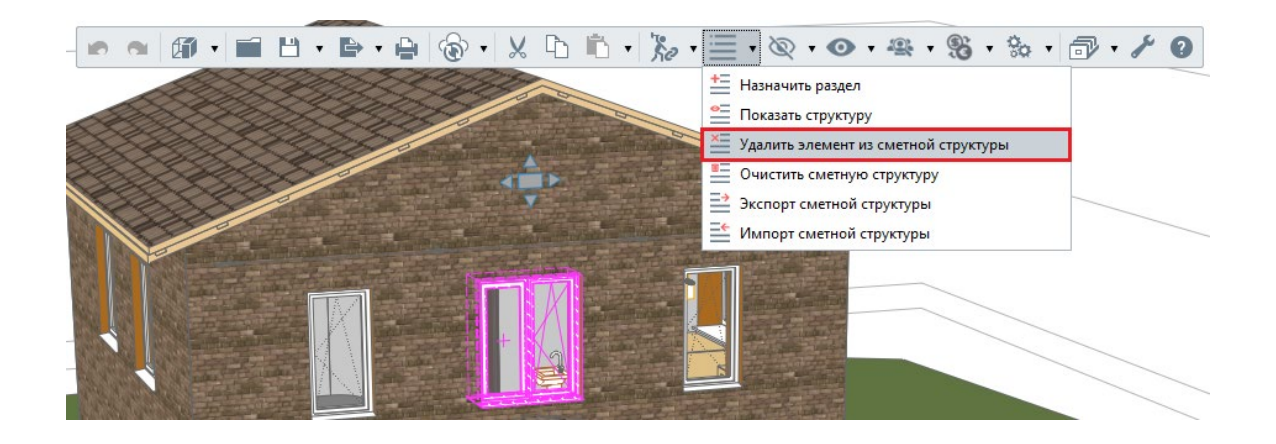

Подтвердите или отмените удаление:

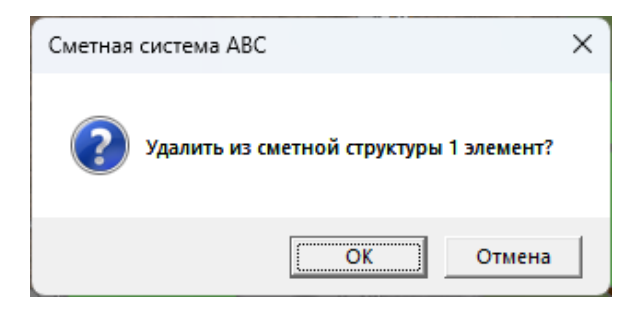

37

Удаление будет подтверждено соответствующим сообщением:

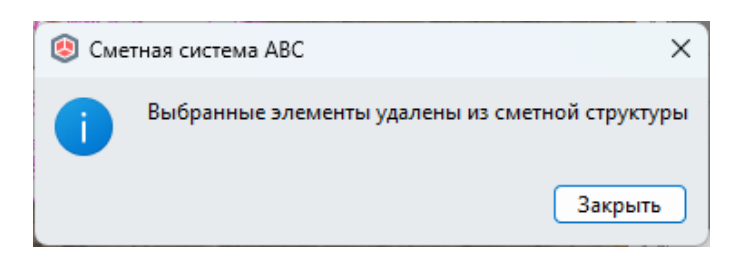

Удаление сметного свойства из сметной структуры производится с помощью контекстного меню в окне назначения.

Выбираем сметное свойство, которое требуется удалить, вызываем контекстное меню. После использования соответствующей команды нажимаем кнопку "ОК":

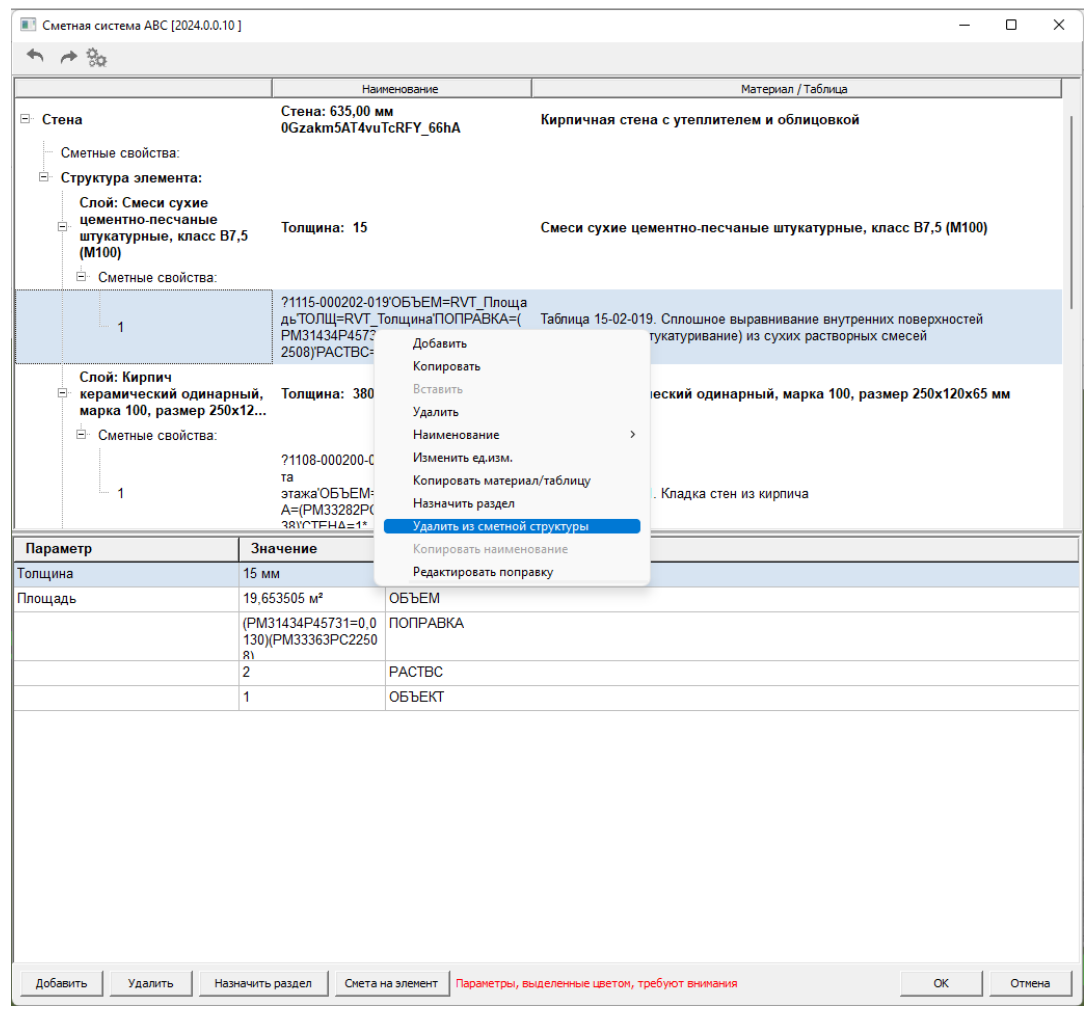

## *2.4.12 Визуальный контроль*

<span id="page-37-0"></span>Функционально инструменты визуального контроля делятся на два основных типа: скрытие и отображение элементов модели.

Для выключения объектов модели из поля зрения на виде применяются инструменты выпадающего списка **"Скрыть готовые"**. В качестве критериев для скрытия используются объекты:

38

● *со сметным свойством*;

- *отнесенные к сметной структуре;*
- *выделенные.*

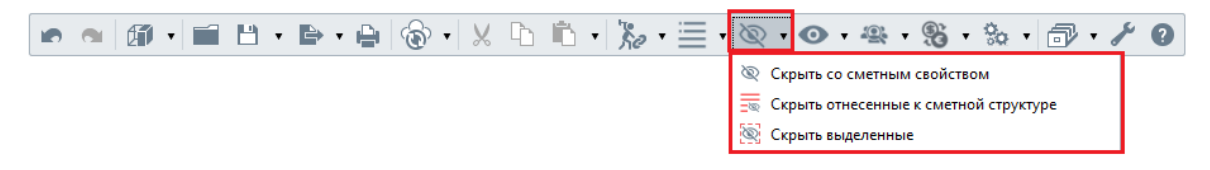

Для отображения ранее скрытых элементов, а также их изоляции, применяются инструменты раскрывающегося списка **"Показать элементы"**:

- *скрытые только средствами Плагина АВС (команда "Скрытые АВС");*
- *изолировать выделенные элементы (скрыть все элементы, кроме выделенных)*
- *изолировать назначенные (скрыть все элементы, кроме элементов с назначенными сметными свойствами);*
- *изолировать отнесенные (скрыть все элементы, кроме элементов, отнесенных к сметной структуре).*

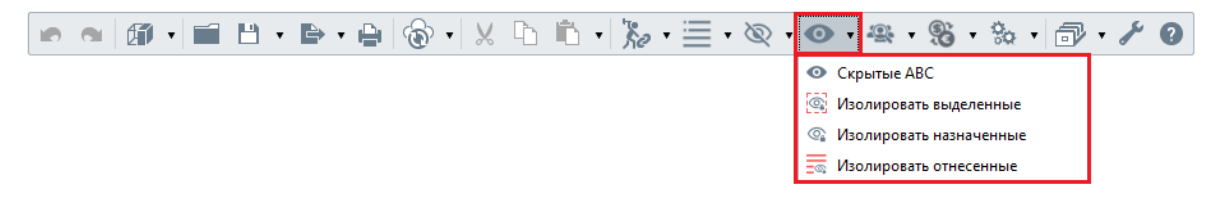

Метод постепенного скрытия обработанных (готовых) элементов позволяет визуально контролировать назначение сметных свойств и отнесение элементов модели к сметной структуре. Выключение готовых объектов на текущем виде помогает BIM-сметчику сфокусироваться на необработанных элементах и, при необходимости, разграничить выполненную работу в любой момент.

#### *2.4.13 Экспорт в АВС-Рекомпозитор*

<span id="page-38-0"></span>Результатом работы BIM-сметчика с моделью являются сформированные файлы (формата **\*.rcfa**) обработки элементов модели с назначенными сметными свойствами.

Для экспорта сметных данных выделите необходимые элементы или используйте состояние выделенных элементов на текущем виде в главном окне приложения. Активируйте команду *"Экспортировать в АВС-Рекомпозитор"* на основной панели в выпадающем списке команд меню "Экспортировать".

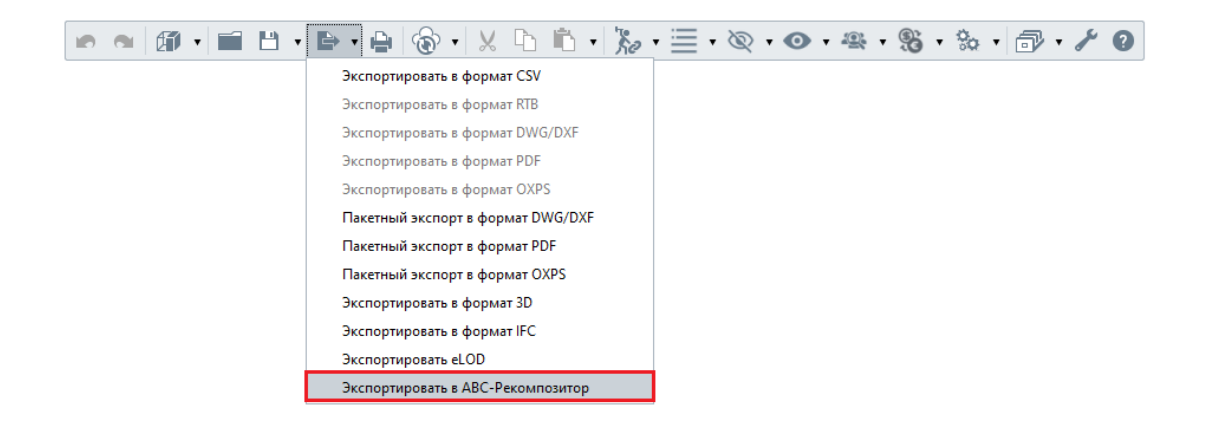

При отсутствии выделенных элементов по умолчанию экспортируются все элементы проекта с заполненным параметром *"Сметное свойство АВС"*. Подтвердите или отклоните экспорт всех элементов проекта. Если на момент экспорта в проекте имеются скрытые элементы, которые также необходимо экспортировать, поставьте галочку в чекбокс *"Выгрузить не только видимые элементы"*. Если элементы были скрыты намеренно перед выгрузкой и экспортировать их не требуется, оставьте чекбокс пустым.

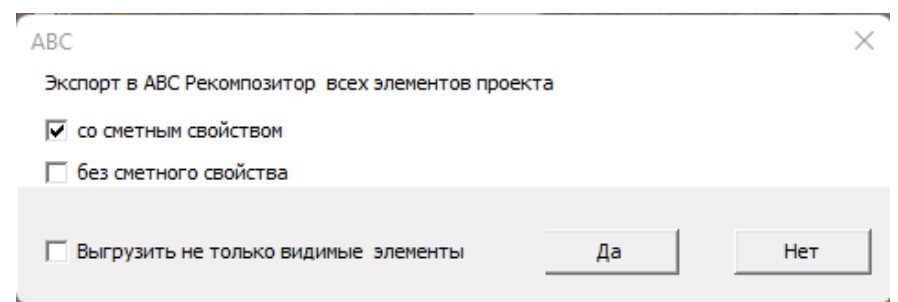

Задайте имя файла и сохраните в выбранную папку на компьютере.

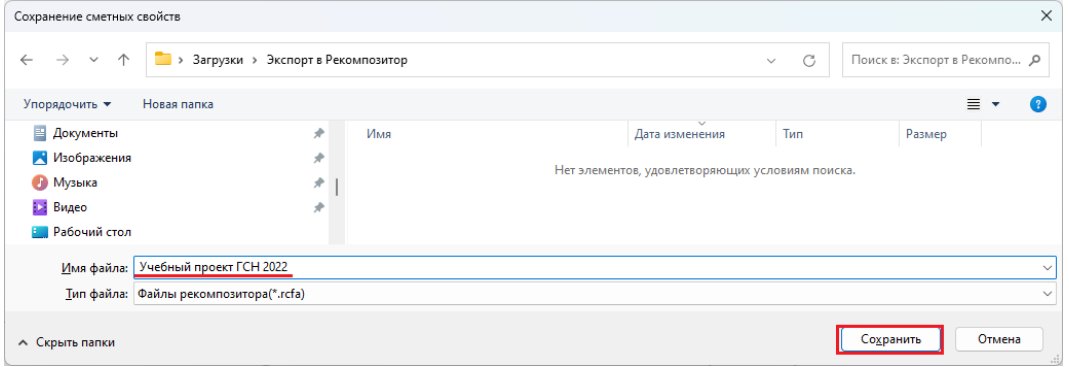

По окончании формирования и сохранения файла программа сообщит о результате и количестве выгруженных элементов (объектов).

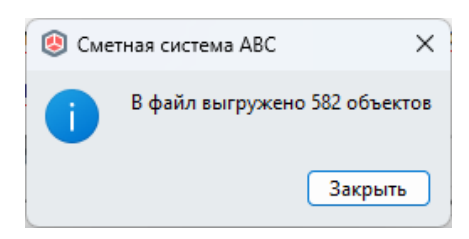

#### Выгруженные элементы будут скрыты.

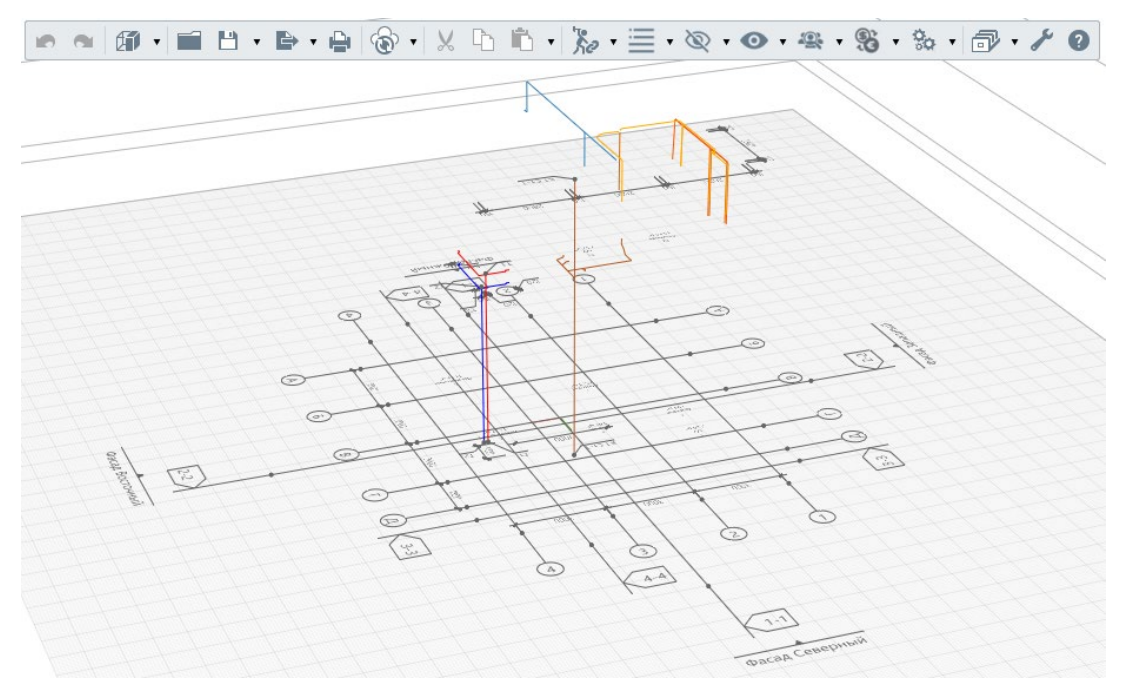

### *2.4.14 Инструменты сметного аудита*

<span id="page-40-0"></span>Для поиска объектов в модели по уникальному идентификатору (коду) используется меню команд "Аудит". Поиск может быть доступен по коду элемента Renga и по IfcGuid элемента.

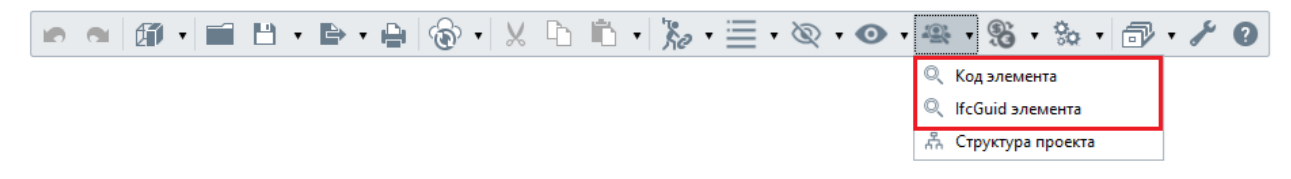

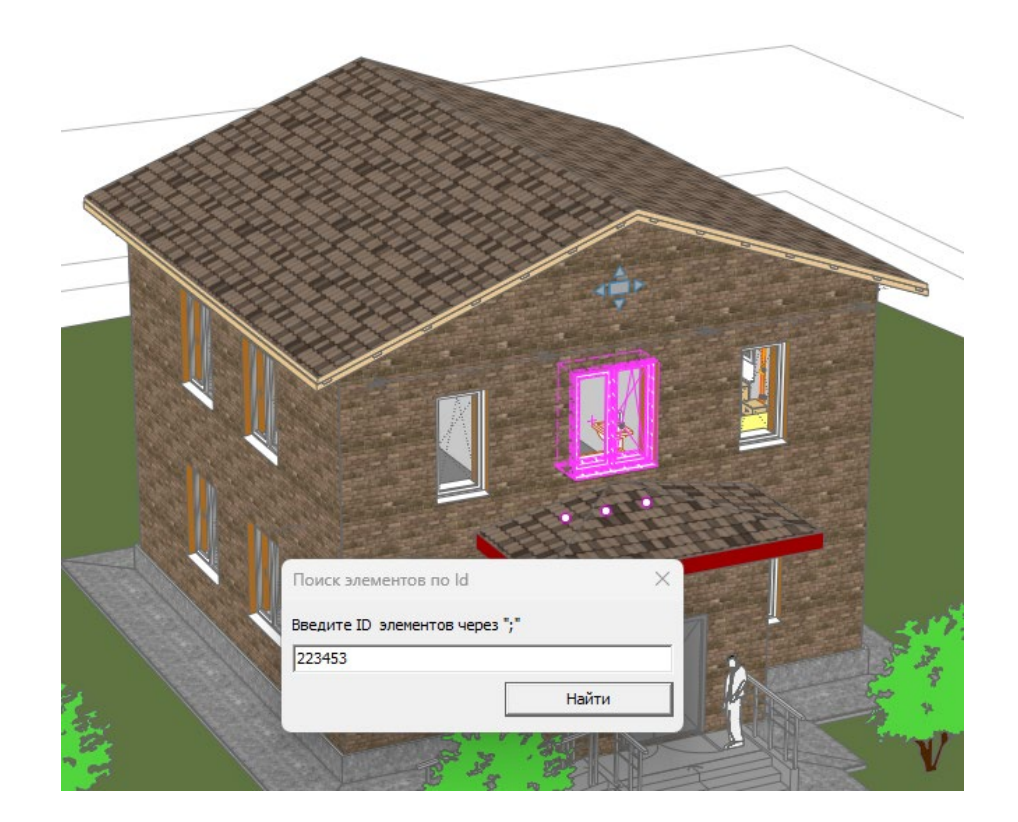

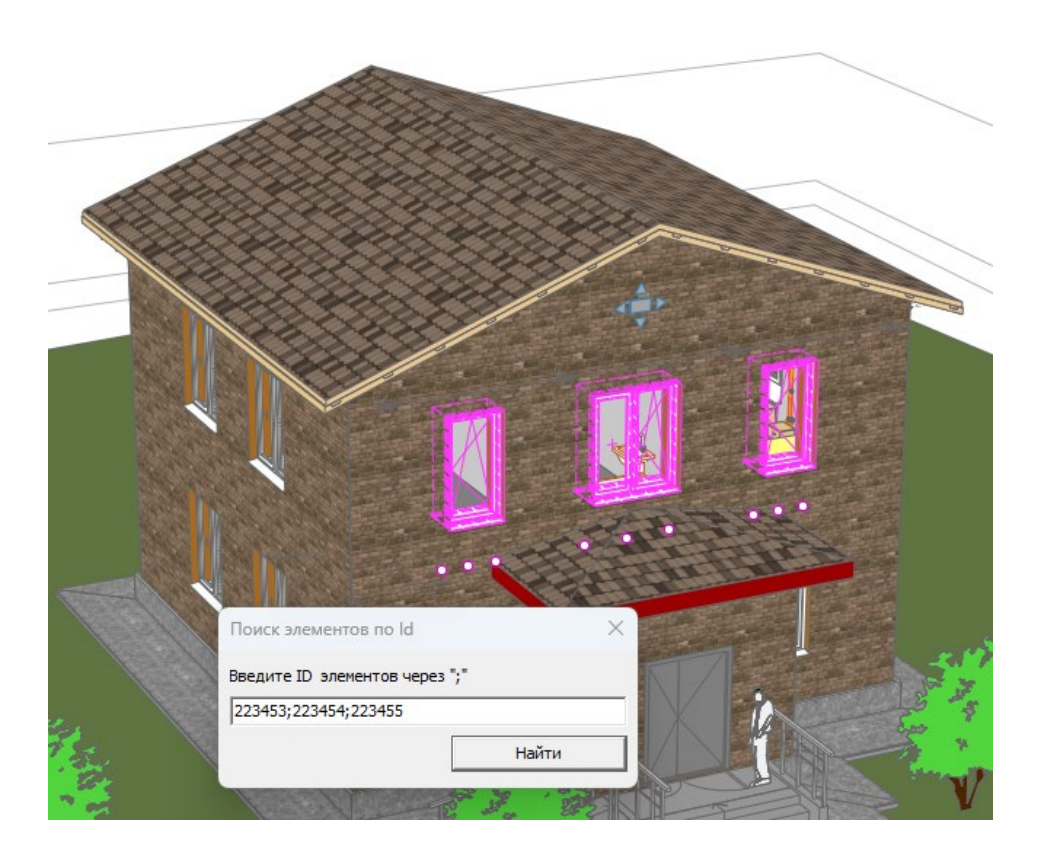

Обратный режим работы команды - вывод кода выделенных элементов в окне поиска.

Функция **"Структура проекта"** предназначена для просмотра проектной структуры в виде иерархии, параметров выделенного элемента и их значений, сметной стоимости (при условии, что сметная стоимость импортирована в проект), и назначенных сметных свойств.

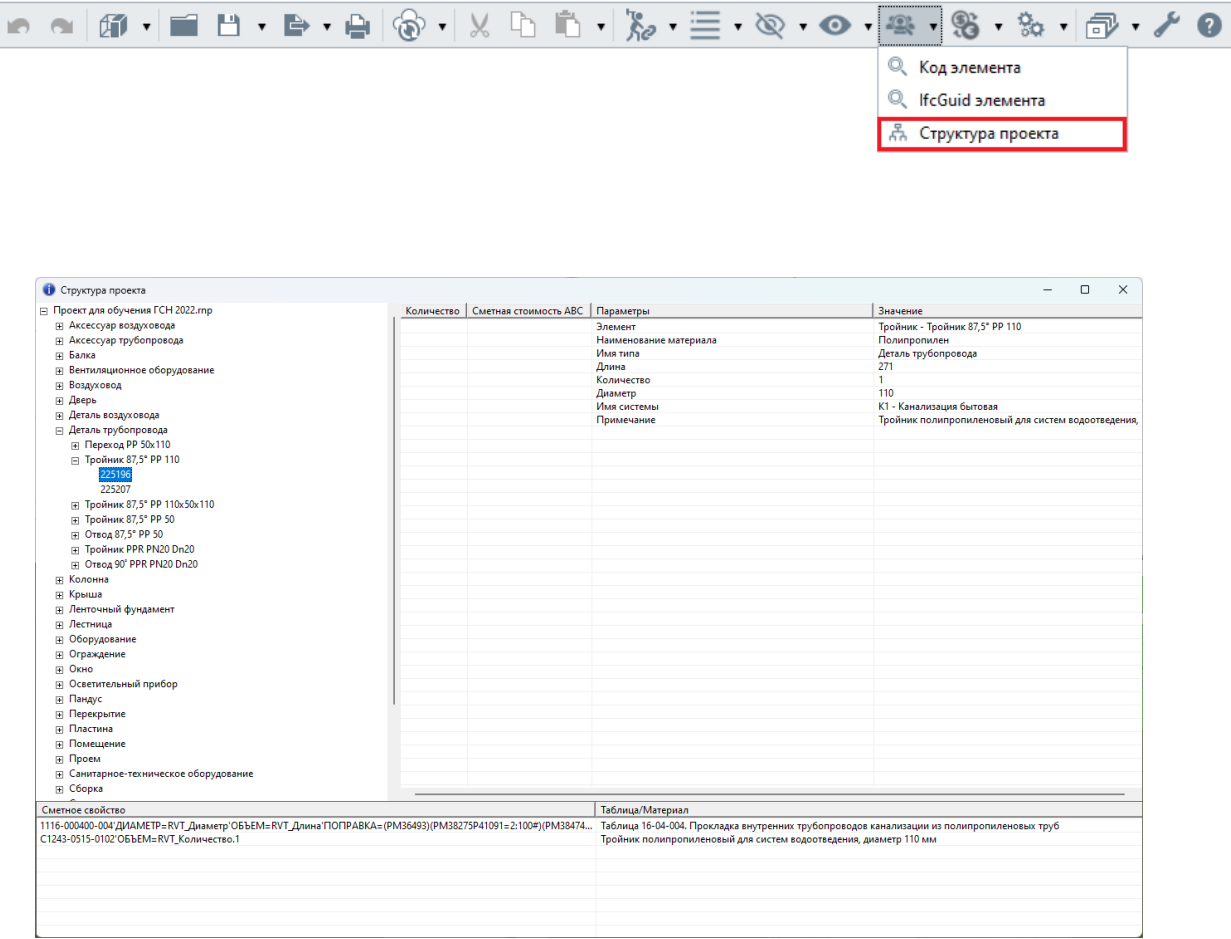

Одно из условий возможности разработки сметного раздела по BIM-модели это соответствие модели определенному уровню сметной детализации **eLOD** *(Estimate Level of Detail)*.

В плагине АВС для Renga реализован инструмент проверки eLOD.

Чтобы проверить eLOD BIM-модели, нужно воспользоваться функцией **"Экспортировать eLOD"**. Данная функция находится в блоке "Экспортировать" на основной панели Renga.

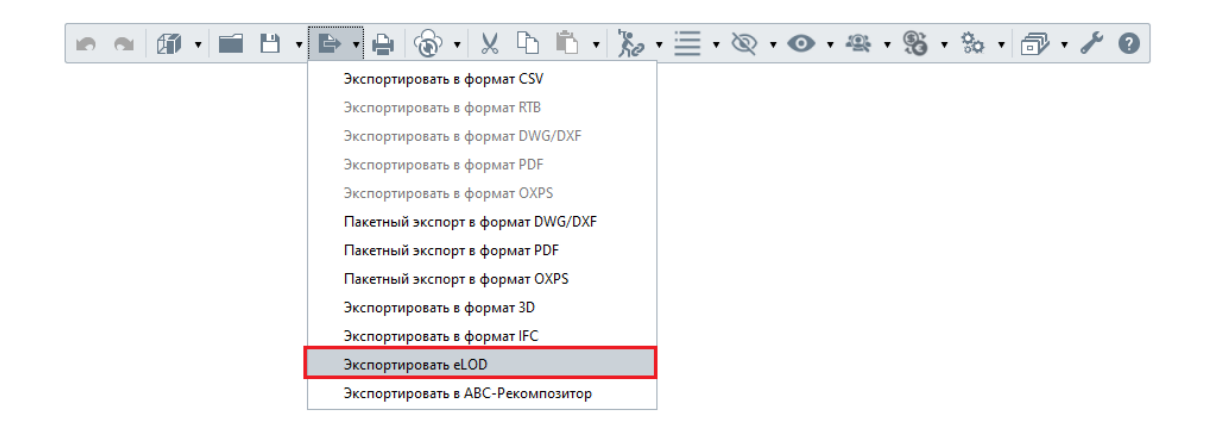

#### *2.4.15 Импорт сметной стоимости в BIM модель*

<span id="page-43-0"></span>В Плагине АВС реализована функция импорта (возврата) сметной стоимости в BIM-модель.

Сметная стоимость хранится прямо в модели в параметре "Сметная стоимость АВС".

Сметная стоимость может быть импортирована после расчета данных в АВС-Рекомпозиторе из сохраненного файла проекта рекомпозитора в формате **\*.rcfx**

Привязка импортируемой сметной стоимости к элементу производится по ID элемента.

Чтобы импортировать сметную стоимость, воспользуйтесь функцией **"Импорт сметной стоимости"** в меню "Сметная стоимость" на основной панели и выберите ранее сохраненный файл проекта Рекомпозитора (\*.rcfx)

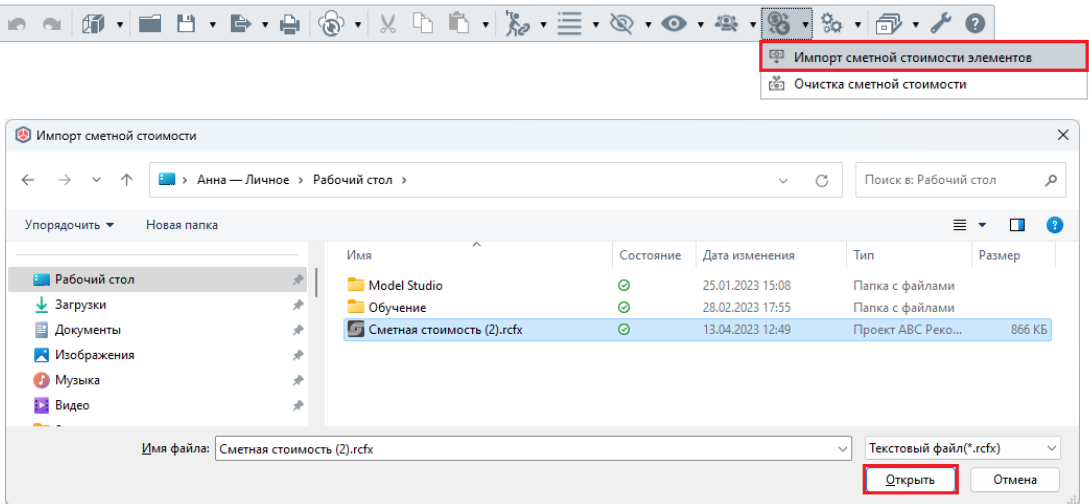

По завершении импорта на экране появится соответствующее сообщение:

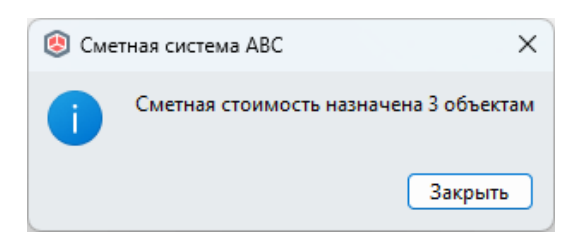

Элементы, которым была присвоена сметная стоимость, будут однократно выделены цветом.

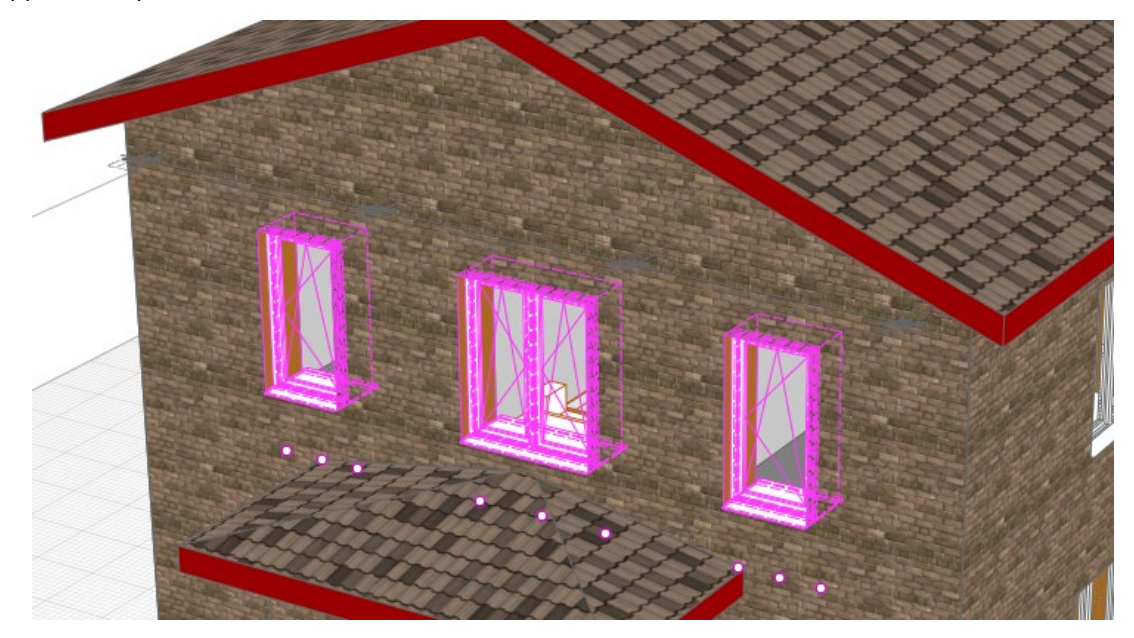

Сметная стоимость будет отображена в параметре *"Сметная стоимость АВС"* в свойствах элемента, а также в структуре проекта.

Чтобы удалить значения параметра "Сметная стоимость АВС" у выделенных или у всех элементов, нужно воспользоваться функцией "Очистка сметной стоимости".

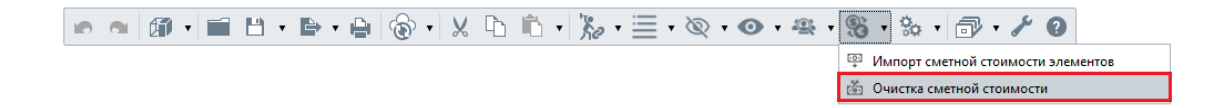

# <span id="page-45-0"></span>**Раздел 3. Особенности работы API плагинов BIM-сметы АВС**

### <span id="page-45-1"></span>**3.1 Алиасы. Определения списка минимального набора параметров для элементов модели при назначении сметного свойства**

Для полноценного функционирования интеграции в зависимости от особенностей параметризации элементов в BIM-системе совместно с сотрудниками АВС производится сопоставление минимального набора Параметров BIM-системы именам Параметров из словаря алиасов.

Основным требованием к BIM-модели является полнота набора параметров для всех типов, стилей, групп, классов элементов модели необходимых для формирования сметного свойства в рамках экономического описания.

Для самостоятельной работы со Словарем алиасов в BIM-смете АВС предусмотрена соответствующая утилита:

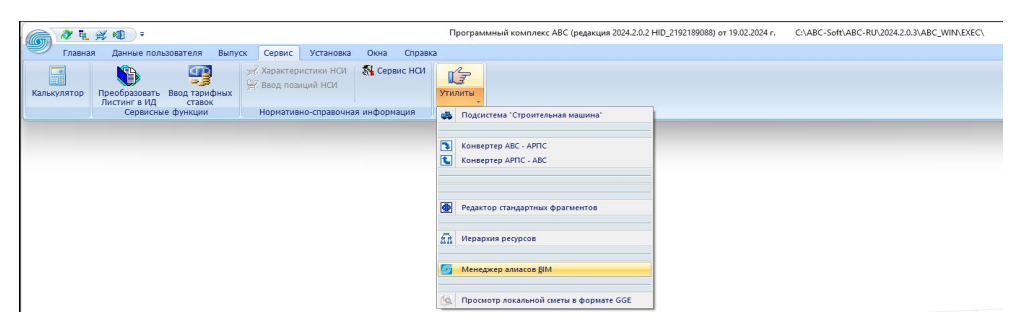

В которой предусмотрены все инструменты сопоставления Параметров BIMсистемы параметрам Сметной базы и коэффициентам перевода.

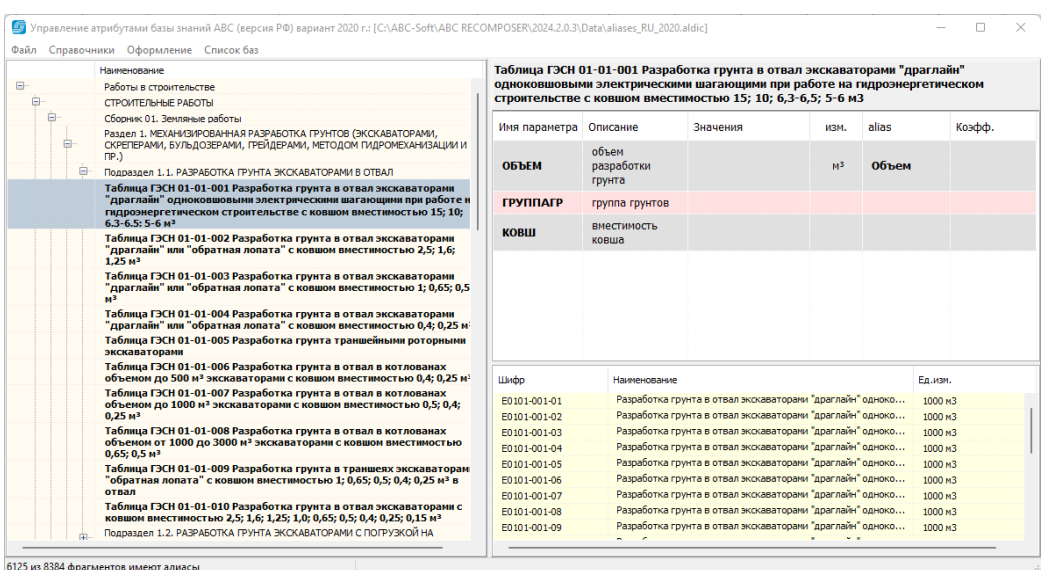

#### 3.2 Назначение сметного свойства

<span id="page-46-0"></span>Процедура назначения Сметного свойства заключается в вызове функционала, разработанного специалистами АВС и в выборе верной расценки.

В первую очередь необходимо предусмотреть возможность выбора директории с расположенной в ней необходимой библиотекой входящей в состав ВІМ-сметы АВС. Адресом установки ВІМ-сметы ABC по умолчанию является:

C:\ABC-Soft\ABC-RU\\*Homep sepcuu\*\Abc win\Exec.

Вместе с обращением в библиотеку необходимо передать параметры предусмотренные BIM-системой для обрабатываемого элемента.

## <span id="page-46-1"></span>3.2.1 Описание функций библиотеки abc\_kb\_connector.dll

Функция назначения сметного свойства элементу модели:

int stdcall ABC GET BIM PARAM (const WCHAR Dir, const WCHAR Input, const WCHAR EstimateCurrent, int Style, const WCHAR IDs, WCHAR &Param, WCHAR\* &EstimateNew, bool &Changed)

Описание параметров:

Dir - путь к папке, содержащей программные модули сметной системы ABC;

Input - входная строка с параметрами элемента в формате JSON (см. Передача данных об элементе в формате JSON.xlsx);

EstimateCurrent - Сметная структура, которая уже хранится в проекте в виде строки;

Style - Номер стиля, определяет источник данных:

- $1 -$  peseps;
- 2 Allplan BCM:
- $3 -$  Revit;
- $4 -$ Renga;
- 5-TИM Credo;
- $6 -$ Allplan;
- 7 ARCHICAD:
- 8-IndorCAD;
- 9 MagiCAD;
- $10 -$  Aveva E3D;

11 - ModelStudioCS;

 $12 -$ nano $CAD:$ 

IDs - Перечень ID арматур, находящихся в элементе, разделенных символом «;»;

**Param** - выходная строка для хранения сметного свойства в элементе ВІМмодели:

EstimateNew - выходная строка, содержащая XML-узел со сметной структурой и информацией о привязке элементов модели к разделам сметной структуры;

**Changed** - признак того, что изменения необходимо сохранить.

Функция предназначена для детального назначения сметного свойства элементу BIM-модели, ориентирована на работу сметчика. Для назначения сметного свойства необходимо передавать полную информацию об элементе, включая все слои, атрибуты и свойства.

Параметр EstimateNew должен храниться в виде строки, являющейся атрибутом проекта, а не отдельного элемента. Этот параметр является общим для всех элементов проекта.

Параметр EstimateNew содержит сметную структуру и должен передаваться при каждом назначении сметного свойства в переменную EstimateCurrent. После завершения назначения сметного свойства сметную структуру необходимо сохранить в общем хранилище проекта в виде строки. При назначении сметных свойств элементам модели отдельные части элементам могут быть отнесены к разным уровням сметной структуры, и эта информация сохранится в строке EstimateNew. Отнесение всего элемента к одному уровню сметной структуры реализовано в функции ABC GET ESTIMATE STRUCTURE.

Параметр EstimateNew функции ABC GET BIM PARAM соответствует функции ABC\_GET\_ESTIMATE\_STRUCTURE (см. параметру Output пример результирующей строки).

Пример входной строки с параметрами:

```
{"Attributes": [{"Name": "Имя
```

```
типа", "Unit":"", "Value": "Окно"}, { "Name": "Марка", "Unit": "", "Val
ue": "OK-
2"}, { "Name": "Ширина", "Unit": "мм", "Value": "930" }, { "Name": "Площа
дь", "Unit": "м<sup>2</sup>", "Value": "1, 6926" }, { "Name": "Площадь
```
проема", "Unit": "м<sup>2</sup>", "Value": "1, 6926"}, { "Name": "Толшина

стены", "Unit": "мм", "Value": "635"}, { "Name": "Подоконник. Длина", " Unit": "MM", "Value": "930" }, { "Name": "Количество", "Unit": "шт", "Va lue":"1"}, {"Name":"BbIcora", "Unit":"MM", "Value":"1820"}, {"Name" : "Высота от опорной

48

площадки", "Unit": "мм", "Value": "800"}, { "Name": "Высота

проема","Unit":"мм","Value":"1820"},{"Name":"Длина наличника","Unit":"мм","Value":"4570"},{"Name":"Наименование этажа","Unit":"","Value":"2 этаж"},{"Name":"Материал стены","Unit":"","Value":"Кирпичная стена с утеплителем и облицовкой"},{"Name":"Обозначение","Unit":"","Value":"ОП В2 1800-900 ГОСТ 30674- 99"},{"Name":"Остекление","Unit":"","Value":"СПД 4М1-16Ar-4М1- 16Ar-4М1"},{"Name":"Примечание","Unit":"","Value":"Доски подоконные из ПВХ, ширина 500 мм, коэффициент расхода 1,1. Заглушки торцевые двусторонние к подоконной доске из ПВХ, белый, мрамор, размеры 40x480 мм принять 2 шт на 1 окно."}],"EstimateProperties":"","ID":"3CmSpa\_vjDEuqCKslRDf2o" ,"Material":{"ID":951480979,"Name":"Поливинилхлорид белый"},"Name":"Окно - Одностворчатое (белый ПВХ): 930.00 мм x 1 820.00 мм 3CmSpa\_vjDEuqCKslRDf2o","Type":"Окно"}

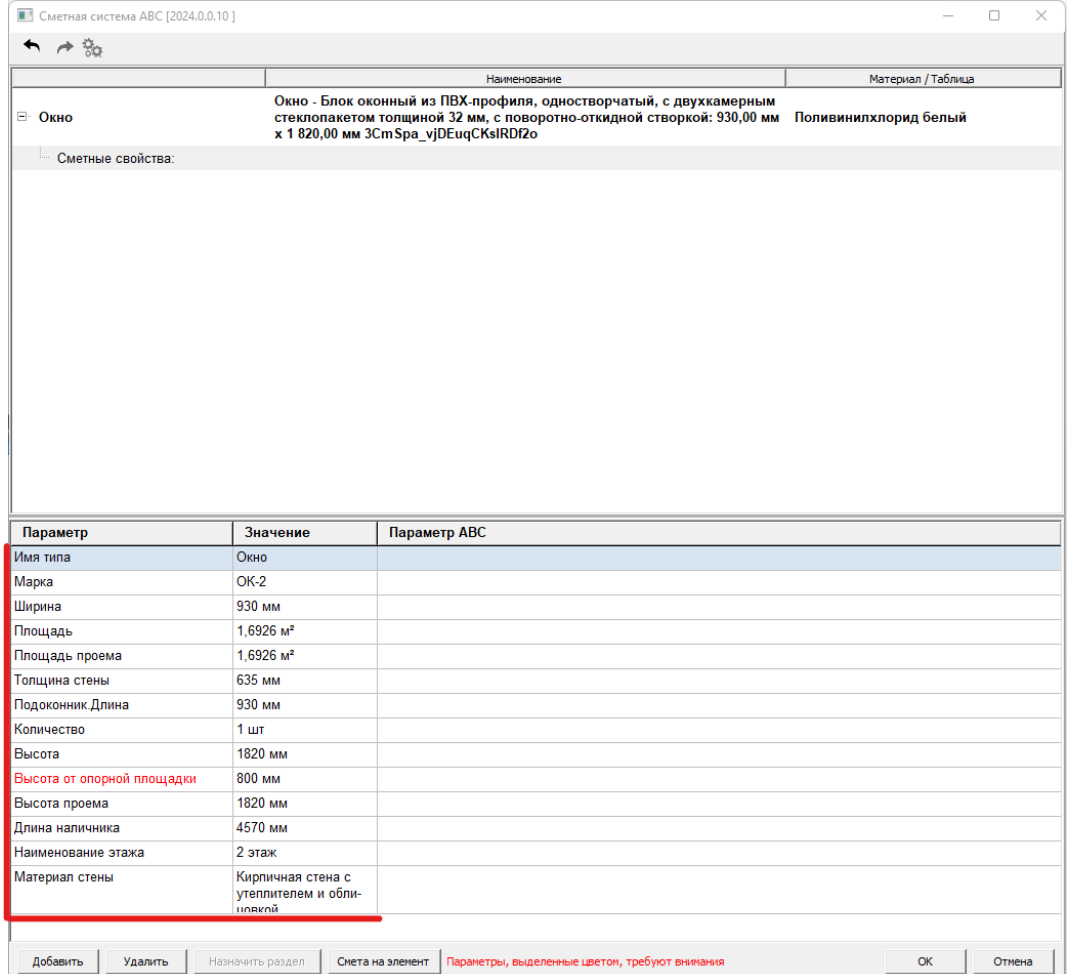

Вид окна, вызываемого функцией:

Для добавления или удаления сметного свойства нужно использовать соответствующие кнопки. После нажатия кнопки ОК функция возвращает 0 и в выходной переменной Output передает сформированные параметризованные сметные свойства.

Пример результирующей строки:

```
?0110 - 01 -035'ОБЪЕМ=RVT_Подоконник.Длина'ТОЛЩИНА=RVT_Толщина 
стены'СТЕНА=1*01-01-10-00-01-04-035-00=Таблица ГЭСН 10-01-035 
Установка подоконных досок из ПВХ*#1541584#@
```
В результирующей строке к параметру могут быть применены коэффициенты, которые записываются через символ точка «.». В дальнейшем при разборе строки и подстановке значений необходимо оставлять такие коэффициенты без изменений, подставляя только значения параметров. Если значение параметра содержит точку, то ориентироваться следует на числовое значение после точки. Оно и будет являться коэффициентом.

Пример результирующей строки с коэффициентом:

```
?0110-01-
035'ОБЪЕМ=RVT_Подоконник.Длина.1,2'ТОЛЩИНА=RVT_Толщина 
стены'СТЕНА=1*01-01-10-00-01-04-035-00=Таблица ГЭСН 10-01-035 
Установка подоконных досок из ПВХ*#1541584#@
```
Пример результирующей строки с коэффициентом и подставленными значениями:

```
?0110-01-035'ОБЪЕМ=930.1,2'ТОЛЩИНА=620'СТЕНА=1*01-01-10-
00-01-04-035-00=Таблица ГЭСН 10-01-035 Установка подоконных 
досок из ПВХ*#1541584#@
```
Для контроля и тестирования функций BIM-системы АВС рекомендуется использовать режим отображения отладочных сообщений в Базе Знаний АВС. Для этого при действующей БЗ в трее необходимо активировать соответствующую опцию.

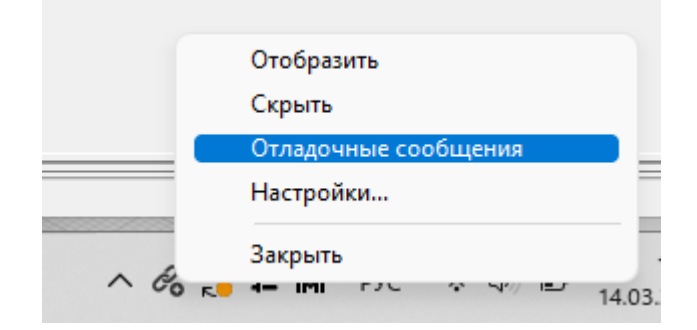

В дальнейшем при каждом обращении в БЗ система предоставит отчет полноте и этапе обработки информации поступающей из BIM-системы.

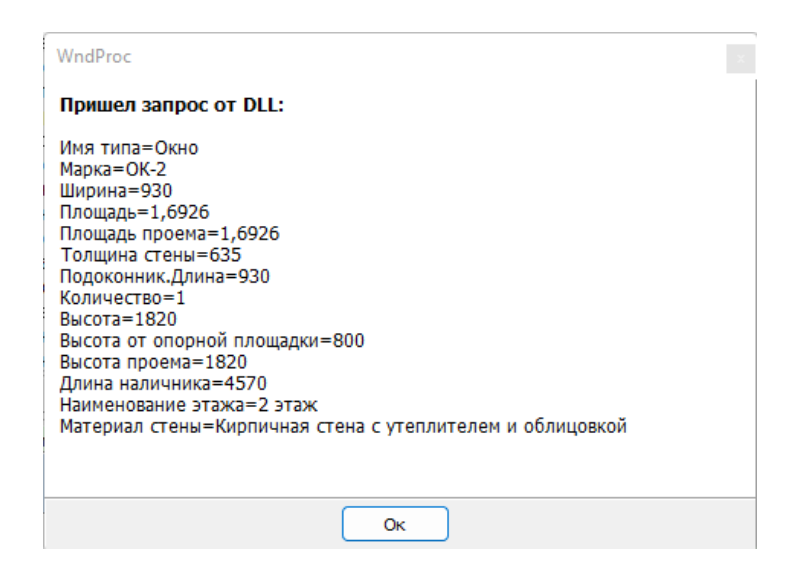

## 3.2.2 Дублирование сметного свойства

<span id="page-50-0"></span>Основной инструмент автоматизации обработки ВІМ-модели сметным специалистом. Позволяет на основании определенных признаков или фильтров параметров элементов распространить сформированное сметное свойство с обработанного сметным специалистом элемента на элементы отвечающим соответствующим требованиям.

Функционал может быть реализован на усмотрение разработчика интеграции, с учетом описания инструментария указанного в п 2.4.3 настоящей инструкции.

#### <span id="page-50-1"></span>3.3 Описание атрибутов для выгрузки в Рекомпозитор

PID="нет уровня" - можно не включать

Code - строка назначения, где вместо Имя Параметра = RVT Имя Параметра стоит значение, полученное с элемента, например ОБЪЕМ=0,225.

#### Пример строки:

Code="?0106-05-

001'BЫCOTA=2500'ОБЪЕМ=0,225'ПЕРИМ=1200'ПОПРАВКА=(РМ11767)(РМ11788)'МАТЕ Р=2'ОПАЛУБ=1\*01-01-06-00-05-00-001-00=Таблица ГЭСН 06-05-001 Устройство колонн в деревянной опалубке"

Aliases - строка назначения в неизменном виде. Пример: ?0106-05-001'BЫCOTA=RVT Высота'ОБЪЕМ=RVT Объем'ПЕРИМ=RVT Периметр'ПОПРАВ КА=(PM11767) (PM11788)'МАТЕР=2'ОПАЛУБ=1\*

**Sizer** = " " не обязательный атрибут; **Volume** = "1" всегда 1; **FullName =** Расширенное наименование элемента Пример: *"Колонна - Прямоугольная 300x300";*  **ShortName** = Краткое наименование - Колонна; **LevelType** = "5" всегда 5;

**NumberLayer** Номер слоя. Если элемент не многослойный, либо назначение было на сам элемент, а не на слой то значение "-1";

*Пример: NumberLayer="-1" NumberLayer="Layer 3";*

**LayerName** = имя слоя, можно оставлять не заполненным; **Address =** наименование уровня и наименование типа элемента; Пример: *Address="Этаж 01/Стены";* **ID** – ID Элемента внутри проекта Пример: *ID="223461";* **IFC\_Guid -** IFCGuid – не должен меняться при переносе в другой проект; Пример: *IFC\_GUID="0LvV6JTxj6yBjva4SK3GvM";*

Раздел <EstimateInformation>

Добавляется сметная структура в текстовом виде (Например при использовании плагина для Renga она формируется и хранится в отдельном файле, с именем, повторяющем название проекта и добавлением **\_estimate structure.xml**. В плагине Revit она хранится в хранилище проекта, реализованным методами Revit API)

<span id="page-51-0"></span>**3.4 Описание элементов управления сметной структурой**

#### *3.4.1 Назначить раздел*

<span id="page-51-1"></span>Используется функция **ABC GET ESTIMATE STRUCTURE** из **abc\_kb\_connector.dll.**

Входные параметры:

1. список ID добавляемых элементов, разделенных символом ";". ID элементов не должны меняться при последующих открытиях проекта. Рекомендуется в качестве ID использовать IFCGuid.

52

2. Текущая сметная структура в текстовом виде.

Выходные параметры:

1. Сметная структура в текстовом виде с добавленными элементами

Пример реализации на С++

```
typedef bool( stdcall *pSHOWESTIMATE)(const wchar_t*, const
wchar t*, wchar t*&outParam);
```
pSHOWESTIMATE pShowEstimate

```
=(pSHOWESTIMATE)::GetProcAddress(ABC DLL,"ABC GET ESTIMATE STRUCTUR
E'');
```
// ..получение входных параметров

(\*pShowEstimate)(sendedGUIDs, inStructure, outStructure)

#### 3.4.2 Показать структуру

<span id="page-52-0"></span>То же самое что и «Назначить раздел», просто передается пустая строка вместо списка **ID** элементов

#### 3.4.3 Удалить элемент

<span id="page-52-1"></span>DELETE\_ITEM\_FROM\_ES\_BY\_ID Используется Функция из abc kb connector.dll.

Входные параметры:

- 1. список ID удаляемых элементов, разделенных символом ";". ID элементов не должны меняться при последующих открытиях проекта. Рекомендуется в качестве ID использовать IFCGuid.
- 2. Текущая сметная структура в текстовом виде.
- 3. Флаг типа bool:

true- удаляется любое упоминание элемента из структуры (в составе слоя)

false - удаляется только если к структуре отнесен сам элемент (в составе слоя не удаляется)

Выходные параметры:

1 Сметная структура в текстовом виде с удаленными выбранными элементами Пример:

typedef bool( stdcall \*pSHOWESTIMATE)(const wchar t\*, const wchar\_t\*, wchar\_t\* &outParam, bool);

(pSHOWESTIMATE)::GetProcAddress(ABC DLL, "DELETE ITEM FROM ES BY ID");

(\*pShowEstimate)(sendedGUIDs, inStructure, outStructure, true)

#### <span id="page-53-0"></span>3.4.4 Очистить сметную структуру

Используется функция CLEAR ESTIMATE STRUCTURE из abc kb connector.dll Входные параметры:

1. Текущая сметная структура в текстовом виде.

Выходные параметры:

1. Пустая сметная структура в текстовом виде

typedef bool( stdcall \*pSHOWESTIMATE)(const wchar t\*, wchar t\* &outParam);

pSHOWESTIMATE pShowEstimate (pSHOWESTIMATE)::GetProcAddress(ABC DLL, "CLEAR SMET STRUCTURE");

(\*pShowEstimate) ( inStructure, outStructure)

### 3.4.5 Экспорт сметной структуры

<span id="page-53-1"></span>Сохранения сметной структуры во внешний файл без использования abc kb connector.dll.

### 3.4.6 Импорт сметной структуры

<span id="page-53-2"></span>Запись в проект сметной структуры из внешнего текстового файла, без использования abc kb connector.dll (Например, при использовании плагина для Renga, она хранится в отдельном файле, с именем, повторяющим название проекта и добавлением estimate structure.xml. В плагине Revit она хранится в хранилище проекта, реализованным методами Revit API)

 $(54)$ 

Е) Описание работы импорта и экспорта сметных свойств

### <span id="page-53-3"></span>3.4.7 Экспорт по типу и экземпляру

По экземпляру - в текстовый файл записывается список строк:

ID элемента + строка назначения

```
1537011320301 - 02 -005 'HANPAXEH=2000 'OELEM=RVT КОЛИЧЕСТВО 'OEOPYДOB=1*01-03-01-02-
01-03-005-00=Таблица ГЭСНп 01-02-005 Трансформаторы и реакторы
сухие*#15384891#@
```
#### В качестве ID лучше использовать IFCGuid

По типу - зависит от иерархии, предусмотренной в ВІМ- системе. Например, в Revit есть понятие ID типа элемента. В Ренге формируем Тип сами, он складывается из Типа (стена, крыша, окно и пр.) и стиля, либо для многослойных структурмногослойного материала.

#### Например:

 ${F5BD8BD8-39C1-47F8-8499-F673C580DFBE}$  | Перекрытие: 400.00 ММТН-КРОВЛЯ Стандарт ?0106-08-001'ВЫСОТАП=RVT Высота от опорной площадки...:

{F5BD8BD8-39C1-47F8-8499-F673C580DFBE} - Guid Типа где элемента:

Перекрытие: 400.00 ммТН-КРОВЛЯ Стандарт - стиль элемента;

Если в проекте одному составному типу соответствуют разные значения, то он пропускается и не попадает в экспорт.

#### 3.4.8 Импорт сметных свойств

<span id="page-54-0"></span>Разносятся свойства по элементам в проекте с соответствующими ID или типами, в зависимости от того, как был сделан экспорт.

#### 3.4.9 Импорт сметной стоимости

<span id="page-54-1"></span>При помощи данного функционала реализован метод возврата Сметной стоимости каждого элемента BIM-системы, которому были добавлены Сметные свойства. Стоимость импортируется из сохраненного файла проекта АВС-Рекомпозитора, полученного на основе экспортированных данных из данной ЦИМ, согласно изначально назначенным Сметным свойствам. Значение Сметной стоимости элемента ориентировочное.

1. Информация об элементах находится в узле Sourcelnformation. В выборку должны попадать узлы Item с атрибутом LevelType=5.

2. Каждый Item несёт в себе только часть информации об элементе, поэтому сметная стоимость элемента формируется путём перебора всех Item.

3. ID элемента записан у каждого **Item** в атрибуте **BIM\_ID**.

4. Ссылка на строку сметы находится в атрибуте **EstimateLink**. Это **GUID** сметной позиции. Все сметные позиции находятся в узле **EstimateInformation**.

5. По найденной ссылке **EstimateLink** нужно найти **Item** с **ID=EstimateLink**. Это и будет нужной строкой сметы, из которой нужно вычислить долю стоимости элемента.

6. Нужно вычислить коэффициент, который определит долю сметной стоимости элемента. Для этого нужно разделить значение атрибута **Volume** элемента на значение атрибута **Volume** строки сметы.

7. В найденной строке сметы нужно прочитать атрибут Cost и умножить его значение на коэффициент, полученный на предыдущем шаге.

8. Просуммировать все стоимости аналогичным образом для всех **Item** с таким же **BIM\_ID**.

56

9. Полученный итог записать в параметр "Сметная стоимость АВС".

# **Раздел 4. Настройки**

<span id="page-56-0"></span>Перед началом работы с плагином необходимо установить связь с используемой редакцией программного комплекса АВС и, если это необходимо, с файлом пользовательских параметров.

Настройка BIM-сметы состоит из трех компонентов:

- **1. Настройка Плагина АВС**
- **2. Настройка Базы знаний АВС**
- **3. Настройка АВС-Рекомпозитора**

#### **4.1 Настройка Плагина**

<span id="page-56-1"></span>Для корректной работы BIM-сметы в плагине необходимо иметь возможность указать путь к сметной системе АВС.

На примере панели Renga в блоке Плагин АВС нажмите на выпадающий список **"Настройки"** представлена команда **"Изменить путь к сметной системе АВС"**.

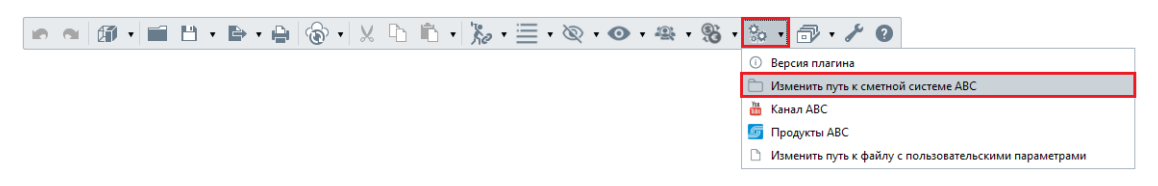

В появившимся окне пользователь указывает папку с номером установленной и используемой сметной системы АВС.

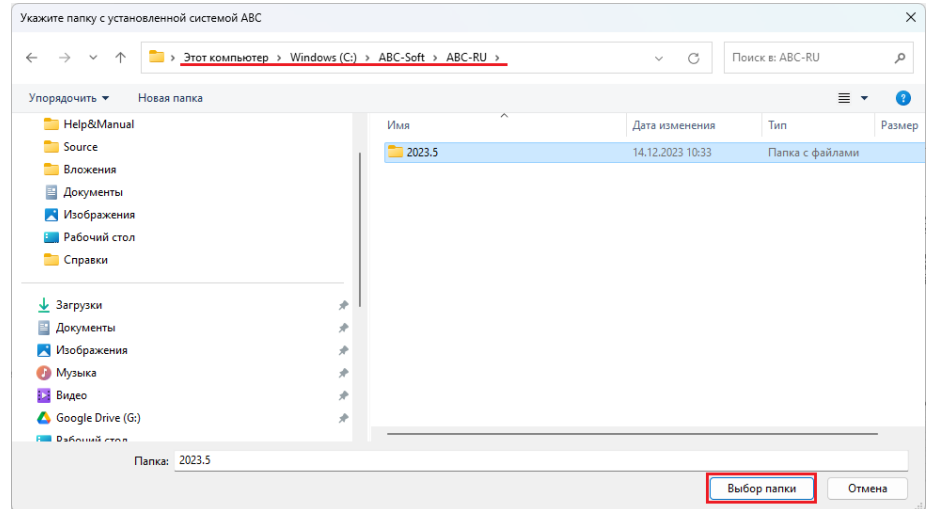

*Важно! BIM-смета АВС должна быть настроена на одну и ту же версию сметной системы АВС во всех модулях настройки (Плагин АВС, База знаний и АВС-Рекомпозитор)*

Нажав **"Выбор папки",** пользователь подтверждает выбор используемой редакции АВС.

Дополнительно необходимо предоставить возможность для выбора пути к файлу с пользовательскими настройками.

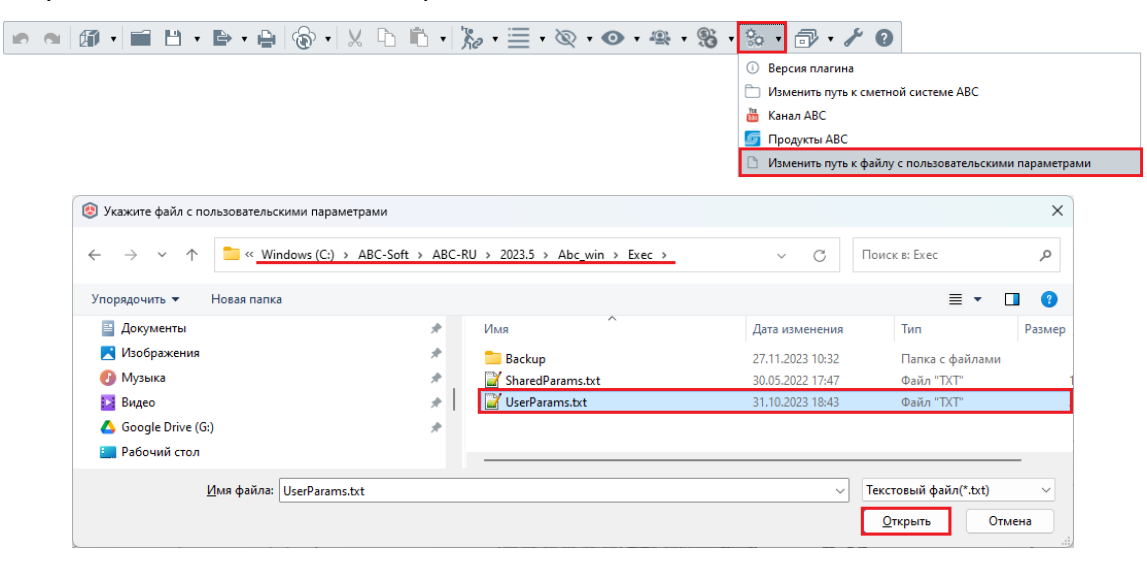

Настройка плагина завершена.

#### <span id="page-57-0"></span>**4.2 Настройка «Базы знаний»**

*(Реализована на стороне программного продукта АВС. В данном документе представлена для ознакомления)*

В случае с функционалом реализованном в Renga доступ к настройкам «Базы знаний» осуществляется через вызов функции «Добавить сметное свойство» и запуск окна «Базы знаний».

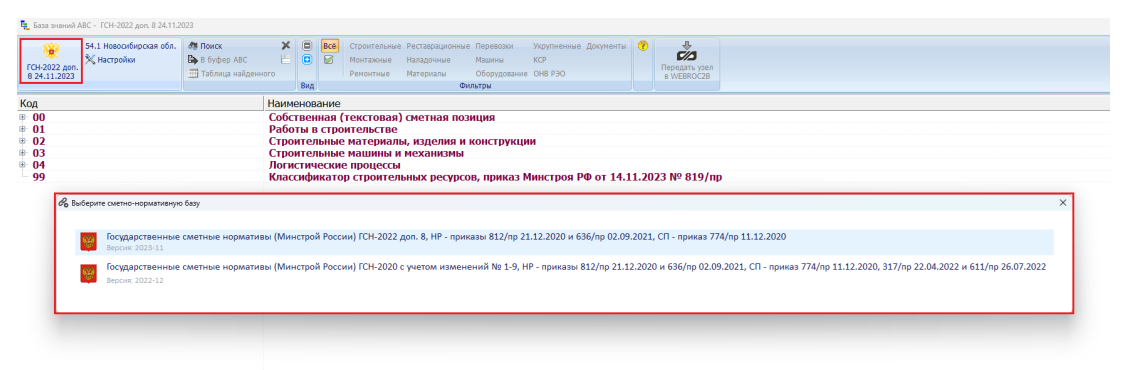

Пользователь выбирает сметно-нормативную базу (если в выбранной редакции АВС установлено несколько версий СНБ). Если в выбранной редакции сметной системы АВС установлена единственная СНБ, она будет выбрана по умолчанию. Далее указывается номер региона и номер зоны, если это требуется.

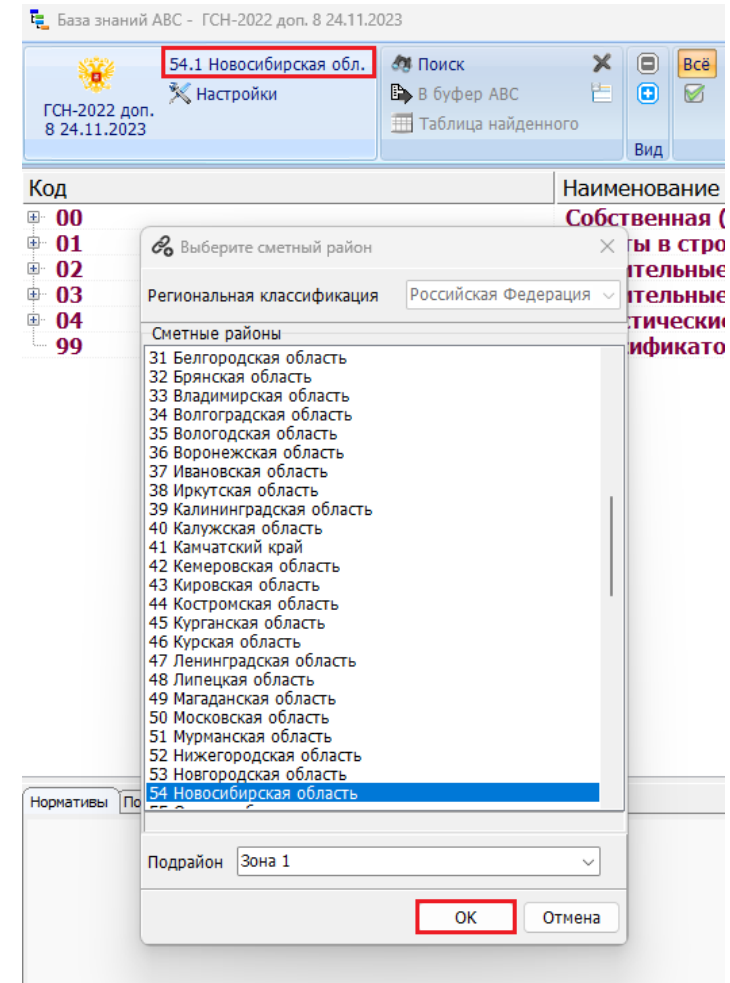

Следующий этап – в меню «Настройки» необходимо указать путь к словарю алиасов BIM-системы.

**С:\ABC-Soft\ABC RECOMPOSER\***папка с номером Вашей версии АВС-Рекомпозитора***\Data\aliases\_RU\_2022-2023.adlic**

*Номер алиасов зависит от того, с какой СНБ ведется работа (например, для ГЭСН 2020 выбираем aliases\_RU\_2020, а для ГСН-2022 выбираем aliases\_RU\_2022-2023).*

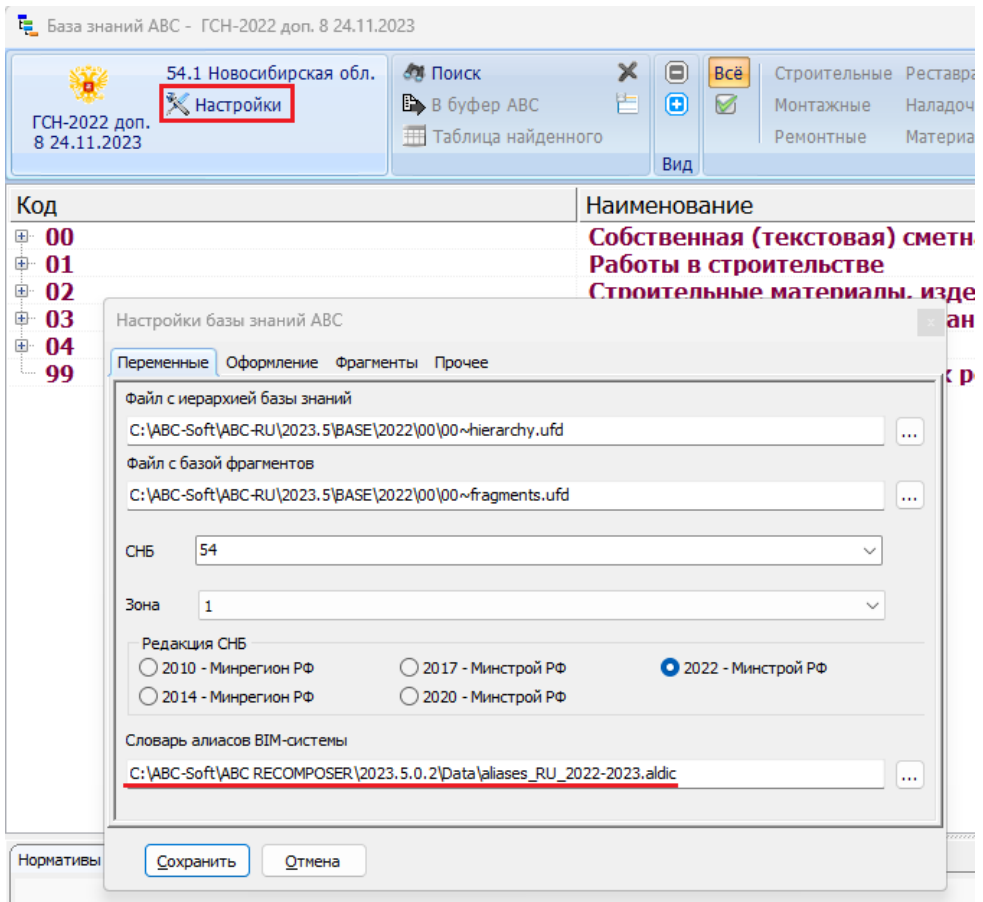

Следующий этап настройки выбор редакции СНБ. Пути к файлу с иерархией базы знаний и файлу с базой фрагментов прописываются автоматически, но в целях контроля над настройками внимательно проверяйте пути. **Версия АВС, указанная в данных путях, должна совпадать с версией АВС, указанной при настройке Плагина.**

По окончании настройки пользователь сохраняет результат и закрывает окно настройки.

#### **4.3 Настройка «АВС-Рекомпозитора»**

<span id="page-59-0"></span>При запуске АВС-Рекомпозитора перед началом работы пользователю необходимо перейти во вкладку **"Настройки"** и выбрать функцию **"Дополнительные настройки"**. На экране появится окно дополнительных настроек АВС-Рекомпозитора.

В окне дополнительных настроек указывается путь к папке с АВС. **Номер версии должен совпадать с номером, указанным при настройке Плагина АВС и Базы знаний АВС.** 

Затем необходимо выбрать из выпадающего списка словарь алиасов. Остальные настройки редактируются опционально.

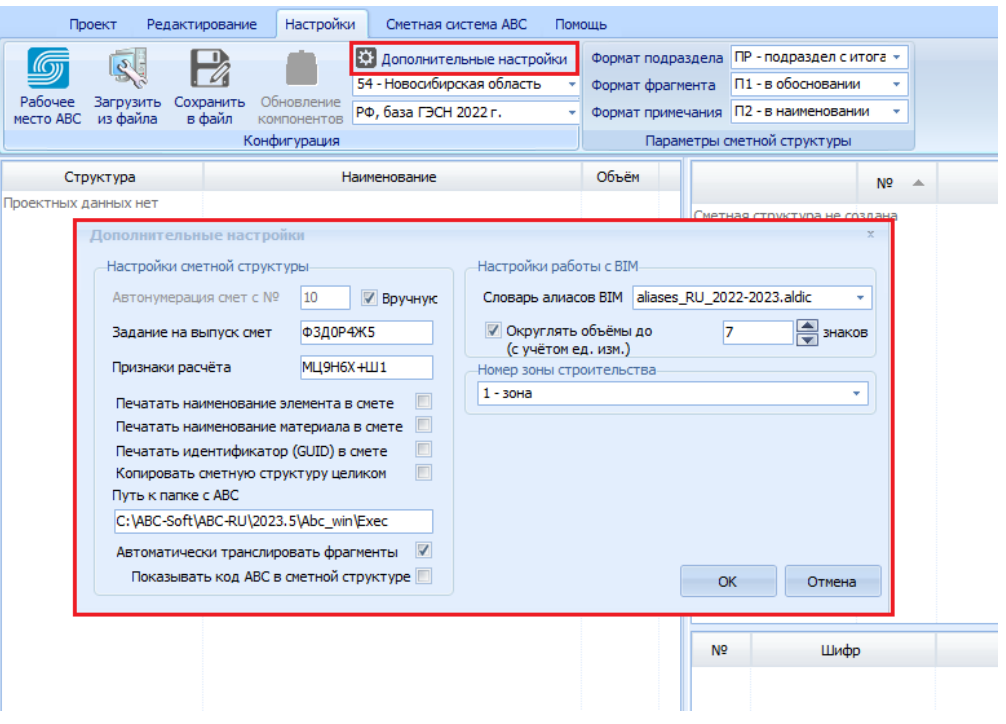

ВАЖНО! При переустановке одного из компонентов ВІМ-сметы или в случае аварийного завершения работы компонента, необходимо перепроверить все настройки и при необходимости задать их снова.

 $\begin{array}{c} \hline 61 \end{array}$